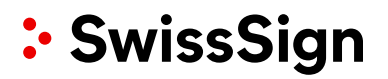

# SwissSign CA

SwissSign AG

RA Operator Manual

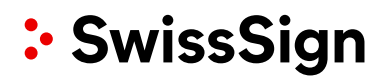

#### **Copyright © 2012-2022, libC Technologies SA. All rights reserved.**

The Programs (which include both the software and documentation) contain proprietary information of libC Technologies SA and SwissSign AG; they are provided under a license agreement containing restrictions on use and disclosure and are also protected by copyright, patent and other intellectual and industrial property law. Reverse engineering, disassembly or decompilation of the Programs is prohibited. Program Documentation is licensed for use solely to support the deployment of the Programs and not for any other purpose. The information contained in this document is subject to change without notice. If you find any problems in the documentation, please report them to us in writing. SwissSign AG does not warrant that this document is error free. Except as may be expressly permitted in your license agreement for these Programs, no part of these Programs may be reproduced or transmitted in any form or by any means, electronic or mechanical, for any purpose, without the express written permission of SwissSign AG.

#### **Revision**

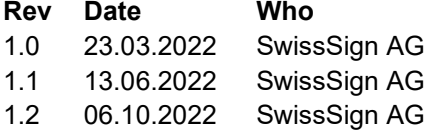

#### **Comment**

Initial document Update screenshots Updated points to reflect the current state of the CA

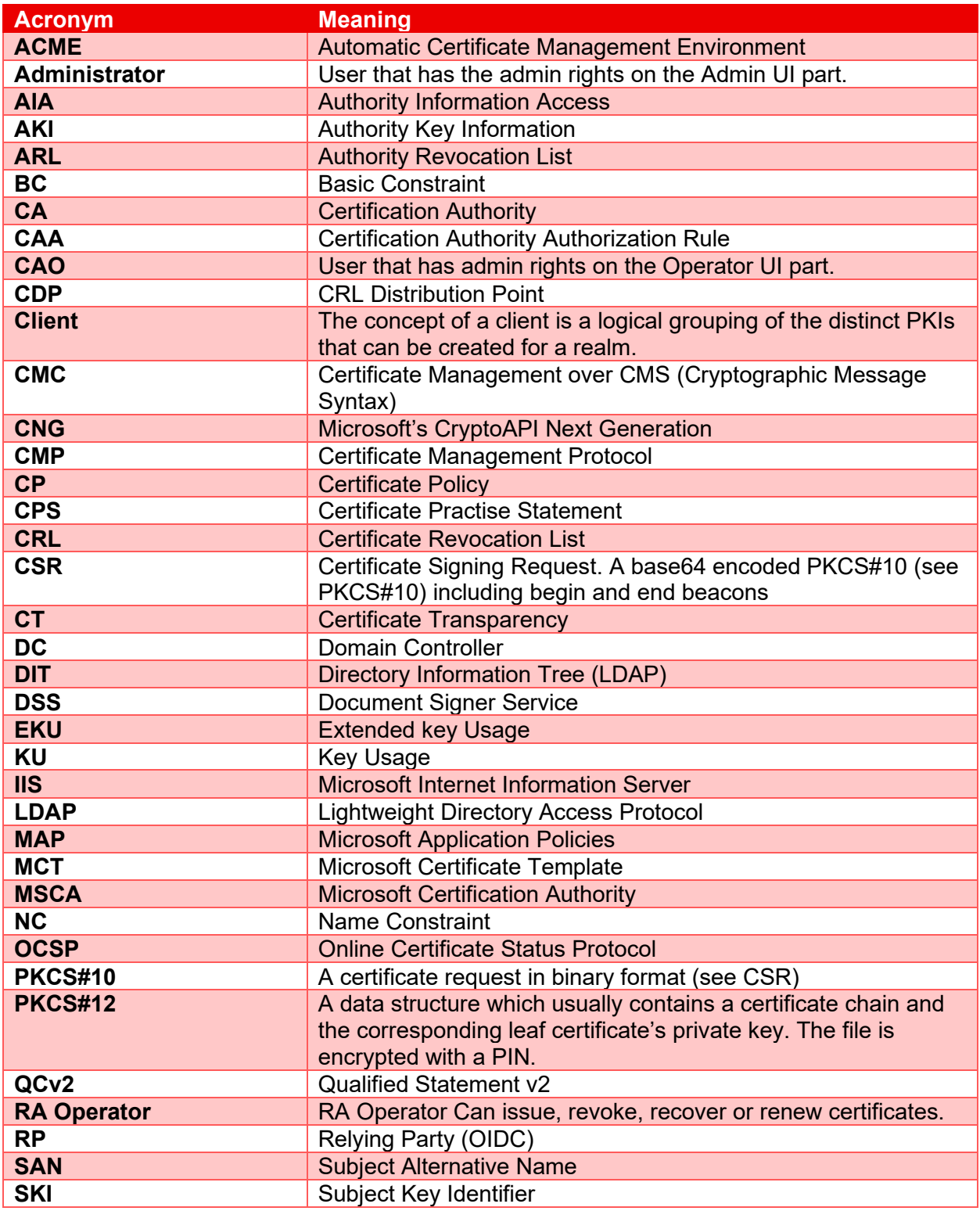

# **Contents**

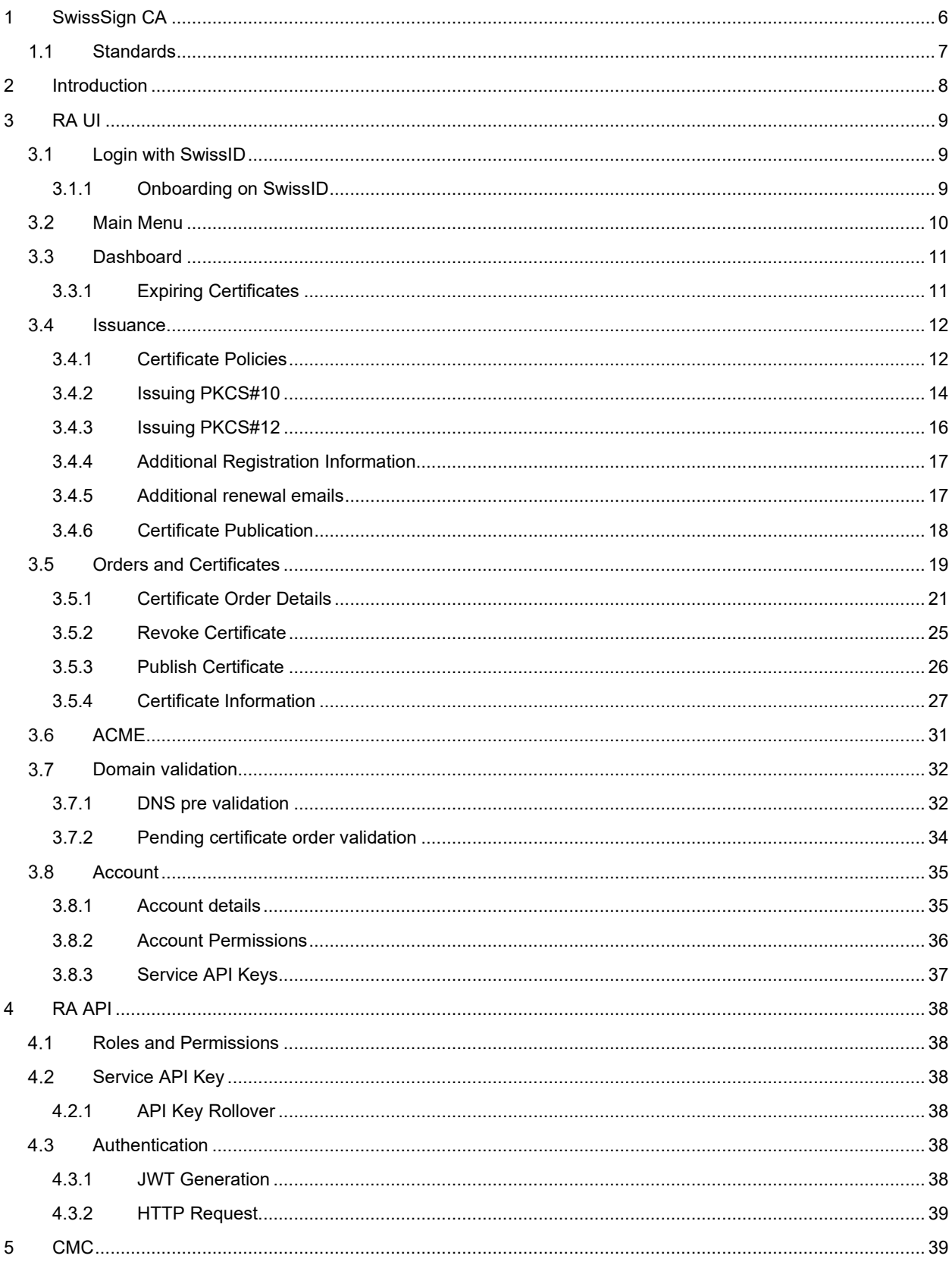

# <span id="page-5-0"></span>**1 SwissSign CA**

SwissSign CA is building upon SwissPKI™ by LibC which is a CA (Certification Authority) software which delivers robust hardware based centralized key management backed up by strong cryptography to protect business processes.

The solution addresses large scale cryptographic key management lifecycle, online hardware-tohardware key distribution, tamper proof audit as well as usage logs for compliance with standards and covers the complete certificate and key management life cycle.

SwissSign CA is a feature rich, fully integrated Public Key Infrastructure service which helps expand your enterprise security. Our managed PKI Services provide all necessary out-of-the box capabilities and services to increase your digital security in a safe, simple and quick way.

SwissSign CA helps you keep your certificates up-to-date and maintain complete visibility over them.

## **Standards**

<span id="page-6-0"></span>SwissSign CA supports issuance and management of publicly trusted and qualified certificates. Its implementation is governed by the following standards and specifications:

- $\checkmark$  "Certificate Issuing and Management Components Protection Profile" defines requirements for components that issue, revoke, and manage public key certificates, such as X.509 public key certificates. The requirements are specified in the Common Criteria (CC).
- $\checkmark$  ETSI standards for issuing Qualified Certificates meeting requirements of Regulation
- $\checkmark$  ETSI standards for issuing Web Site certificates meeting requirements of the CA/Browser Forum documents
- $\checkmark$  ETSI Other Trust services including time-stamping and CAs issuing certificates other than qualified certificates
- $\checkmark$  CA/Browser Forum Baseline Requirement Guidelines, Extended Validation Guidelines and Network and Certificate System Security Requirements (CT Log, DNS Owner Checks and CAA Checks)
- $\checkmark$  Swiss law on electronic signatures and certificates ZertES
- $X.509v3$
- $\checkmark$  PKIX RFCs

# <span id="page-7-0"></span>**2 Introduction**

The RA UI is the end user interface for issuing certificates and managing their life cycle. You access the RA UI in your role as Registration Authority Operator (RA Operator).

An RA Operator role authorizes you to carry out PKI tasks for one or more Clients; where a Client identifies an organization or entity which has an agreement with SwissSign. As an RA Operator you are responsible for accepting requests for digital certificates and authenticating the person, organization or system making the request for a specific certificate product.

The RA Operator role assigned to your user account is coupled to permissions. Your role being assigned to one or more Clients, SwissSign may assign you different permissions on a Client basis. For example, you may grant certificate issuance and revocation permissions for Client A and certificate issuance permission for Client B.

The RA Operator permissions are:

- Search for certificates and certificate orders and download certificates in various formats such as PEM, DER or PKCS#7
- $\checkmark$  Issue certificates
- $\checkmark$  Revoke certificates
- $\checkmark$  Publish/un-publish certificates (if the option is enabled for a certificate product)
- $\checkmark$  Update certificate meta data such as renewal Emails or certificate comments
- Search for ACME Tokens, their status and associated domain names
- Pre validate domain names for SSL certificate issuance
- Manage your API Keys. API Keys are used in conjunction with the REST API for automating your registration processes

As an RA Operator, you have access to certificates issued by all RA Operators assigned to the same Clients as well as certificates issued by automated protocol handlers over protocols such as ACME , CMC or OpenAPI (RESTful RA API).

Issuing or revoking certificates via the RA UI is a manual process whereas protocols mentioned before are entirely automated. Depending on the product and protocol configuration assigned to the Client of the PKI, you will find certificates which have not been issued or revoked by yourself.

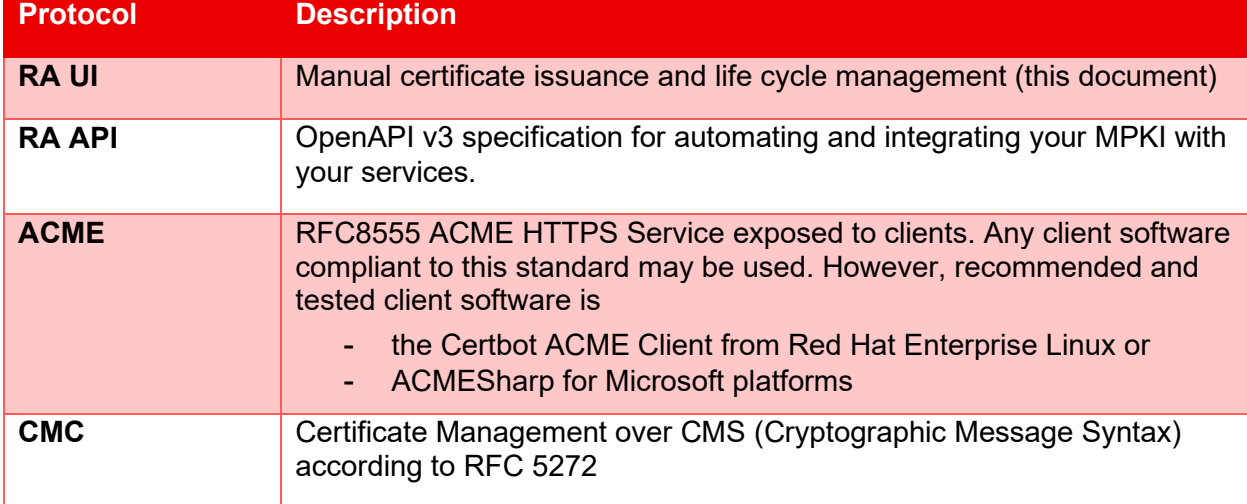

SwissSign CA supports several automated and non-automated enrolment protocols. Those protocols are:

# <span id="page-8-0"></span>**3 RA UI**

As a RA Operator, you are granted access to the following sections of the RA UI:

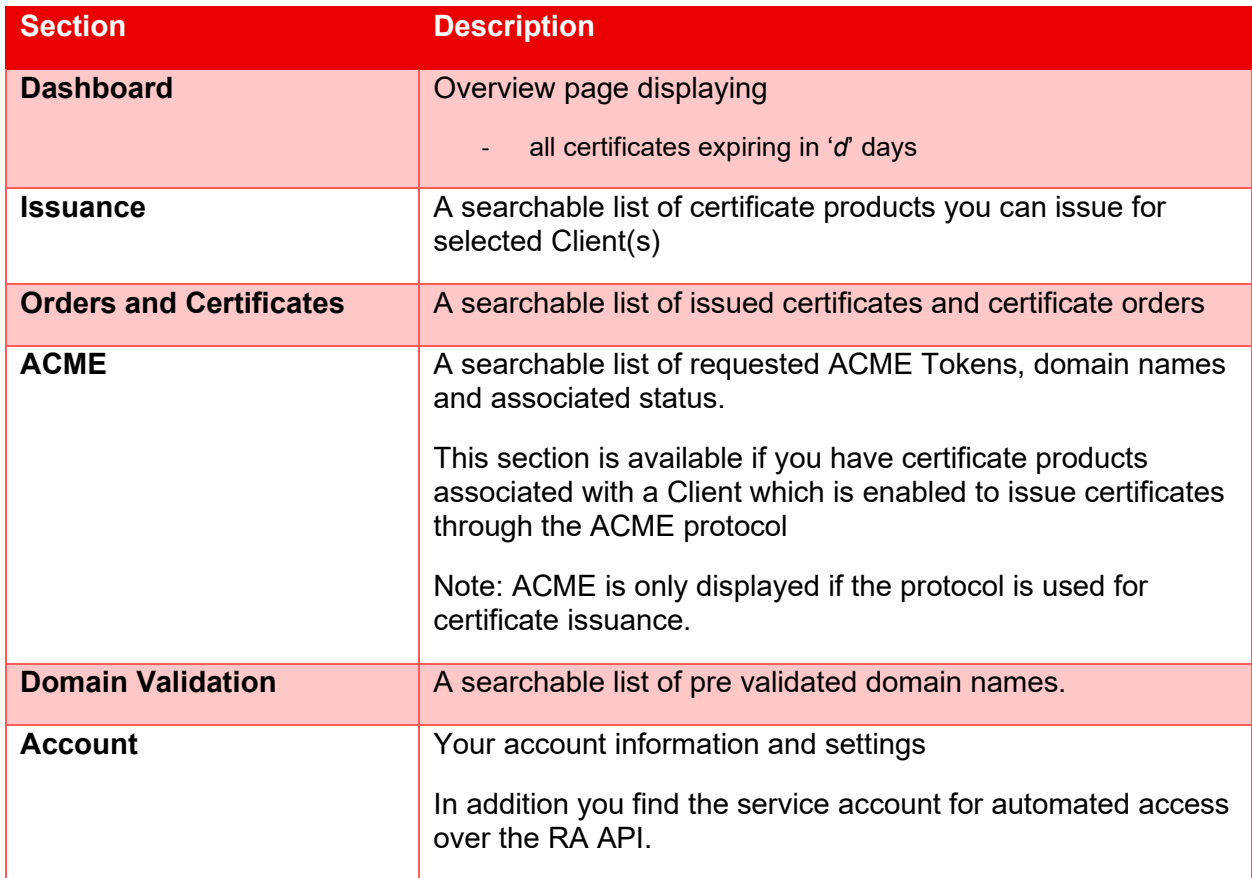

### **Login with SwissID**

<span id="page-8-2"></span><span id="page-8-1"></span>The RA Operator uses SwissID to log into the MPKI Service on SwissSign CA.

## **3.1.1 Onboarding on SwissID**

SwissID is a secure login of SwissSign. To onboard onto SwissID simply follow the instructions available under the following link:

<https://www.swisssign.com/support/dokumentationen/ra-operator-onboarding>

IMPORTANT: Please use as an RA Operator the same email-Adress as an Identifier which you used on the order Form for your MPKI Service as a or the Email-Adress under which you have been contacted by SwissSign as an already existing RA Operator of SwissSign's MPKI Service.

### **Main Menu**

<span id="page-9-0"></span>The RA UI gives you access to the different sections of the application through the main menu:

:• SwissSign Dashboard Issuance Orders & Certificates ACME Domain Validation My Account Logout

- For accessing the Dashboard see section *[3.3](#page-9-1) [Dashboard](#page-9-1)*
- For accessing the Certificate Issuance see section *[3.4](#page-10-2) [Issuance](#page-10-2)*
- For accessing the Orders and Certificates see section [3.5](#page-18-0) *[Orders and Certificates](#page-18-0)*
- For accessing the ACME Tokens see section [3.6](#page-30-0) *[ACME](#page-30-0)*
- For accessing the DNS see section [3.7](#page-31-0) *[DNS](#page-30-1)*
- <span id="page-9-1"></span>- For accessing the Account see section [3.8](#page-34-0) *[Account](#page-34-2)*

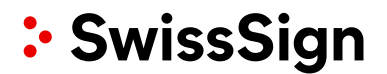

### **Dashboard**

<span id="page-10-1"></span><span id="page-10-0"></span>When logging into the RA UI, you will land on the dashboard page. There, you have access to a list of certificates expiring soon.

## **3.3.1 Expiring Certificates**

The expiring certificates table displays a list of certificates which are about to expire. Use the dropdown menu located at the top of the panel to filter the list of expiring certificates.

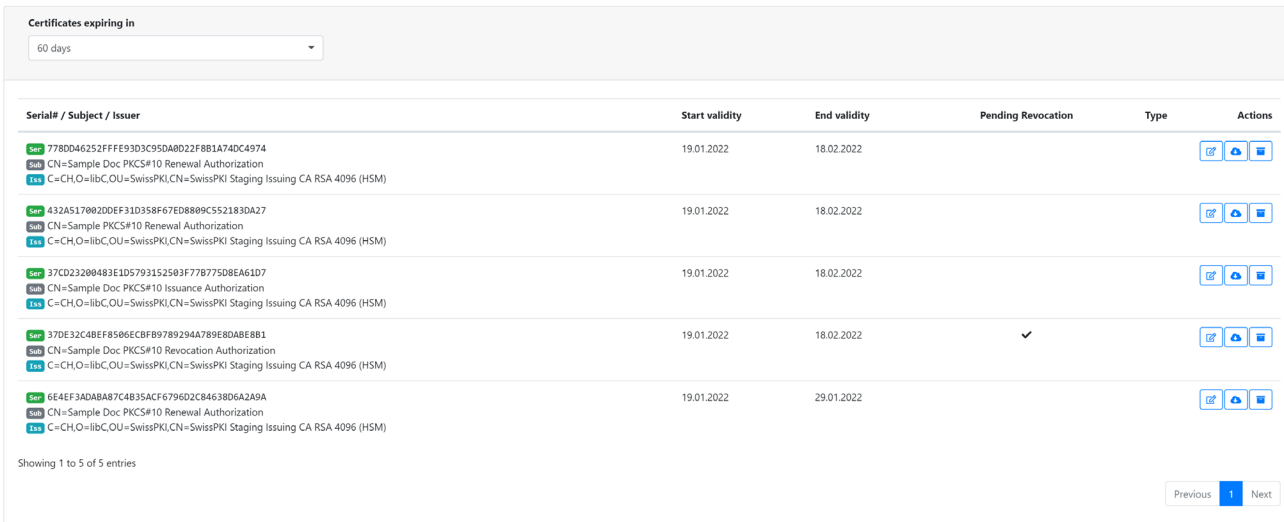

<span id="page-10-2"></span>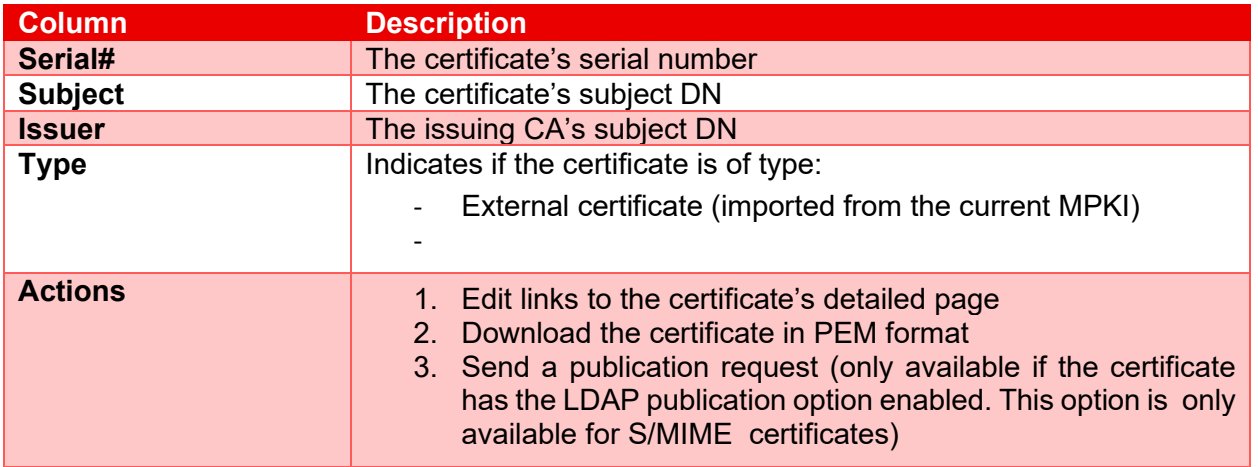

### **Issuance**

<span id="page-11-0"></span>The issuance menu gives you access to the list of certificate products (policy instances) available for certificate issuance. The "search" and "clients" fields located on top of the table allow you to filter this list.

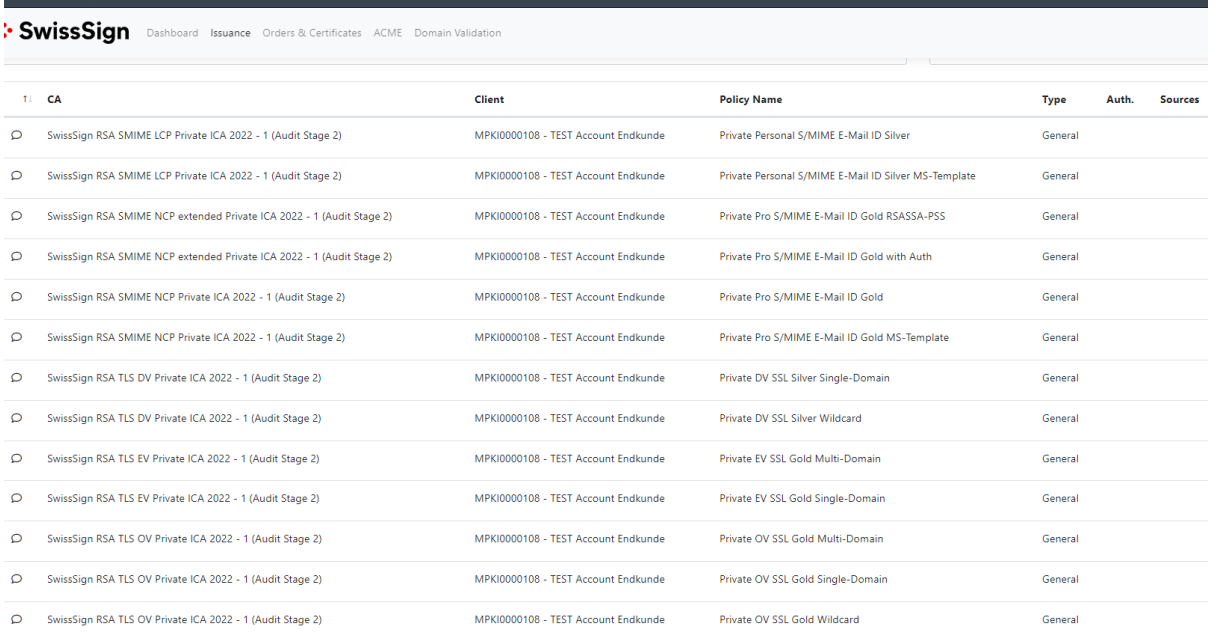

Showing 1 to 13 of 13 entries

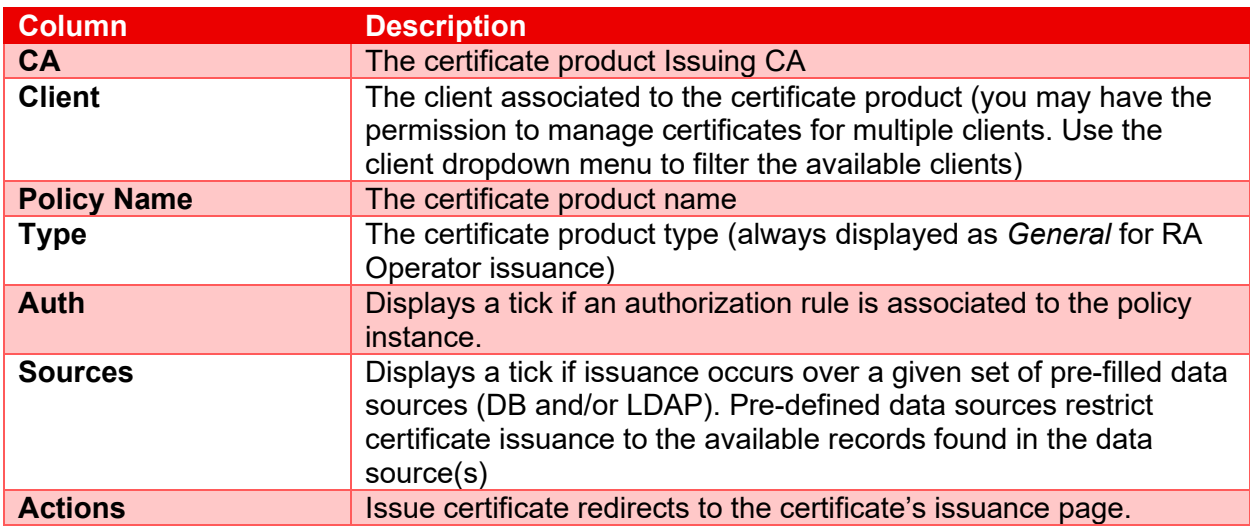

### **3.4.1 Certificate Policies**

<span id="page-11-1"></span>Issuing a certificate is done by completing the policy details on the certificate issuance page. The fields you fill will vary depending on a number of parameters:

- Policy fields which are visible and non-editable are greyed out. Those values are set by SwissSign and you cannot override the content.
- Some policy fields may not be displayed but will be part of the issued certificate
- Policy fields which are visible and editable may be filled or edited by you. Some of the fields may be mandatory or optional. Mandatory fields are marked with an '\*'
- The type of key generation (PKCS#10, PKCS#12).

If the policy requires PKCS#10, you are required to provide a CSR matching the key generation parameters defined in the policy. Note that you can provide a CSR with a key pair size which is larger than the value defined in the policy. The key pair must match the defined algorithm. When copy/pasting a CSR, the values contained in the request are pre-filled in the form for all editable values. If the policy requires PKCS#12 key generation, SwissSign will generate a key pair for you and notify the certificate recipients for certificate download including the key pair for PKCS#12

- The modules activated in the policy template
- The rules associated to the policy instance

### **3.4.2 Issuing PKCS#10**

<span id="page-13-0"></span>When issuing for a policy requiring PKCS#10, you must generate a PKCS#10 (CSR) using for example OpenSSL, Microsoft CNG or any generation tool which produces a base64 encoded PKCS#10 request. The format of a PKCS#10 is as follows:

-----BEGIN CERTIFICATE REQUEST-----

MIICqTCCAZECAQAwPzEdMBsGA1UECgwUbGliQyBUZWNobm9sb2dpZXMgU0ExETAP

[snipped] … [snipped]

H+aC3/oJkApfonUK5m7eFzDsrN/cMWFQUQ5xFNDCzGmqBdX4U/Ft+s323otQMTN6

nl6IHYxn7IGxyCIAVg==

-----END CERTIFICATE REQUEST-----

The certificate issuance page displays the text area, as illustrated below, where you paste the generated PKCS#10 request:

## Issue certificate | Sample PKCS#10 Renewal Authorization

∧ Key Generation parameters

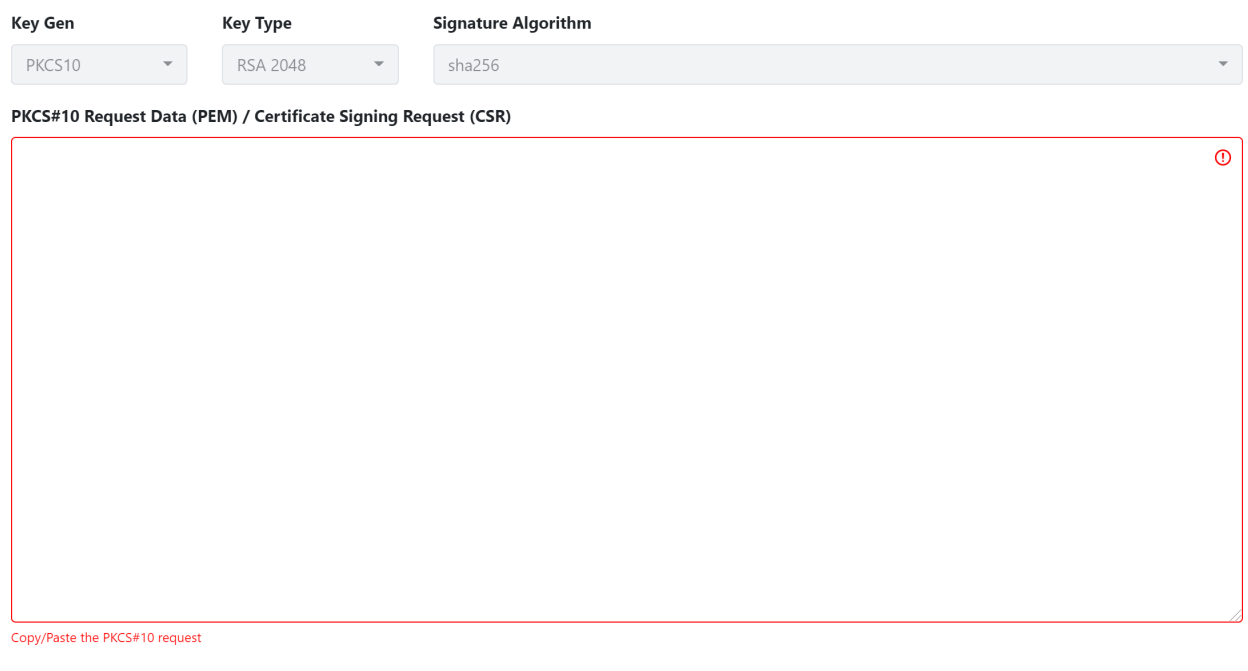

**☆** Collapse all

Validate CSR Back

Once the request is pasted, the UI automatically validates the certificate request. If the validation of the request succeeds, the remaining part of the pre-filled policy is displayed. If the validation of the request fails, a validation error message is displayed.

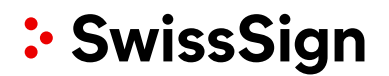

## Issue certificate | Sample PKCS#10 Renewal Authorization

#### ∧ Key Generation parameters

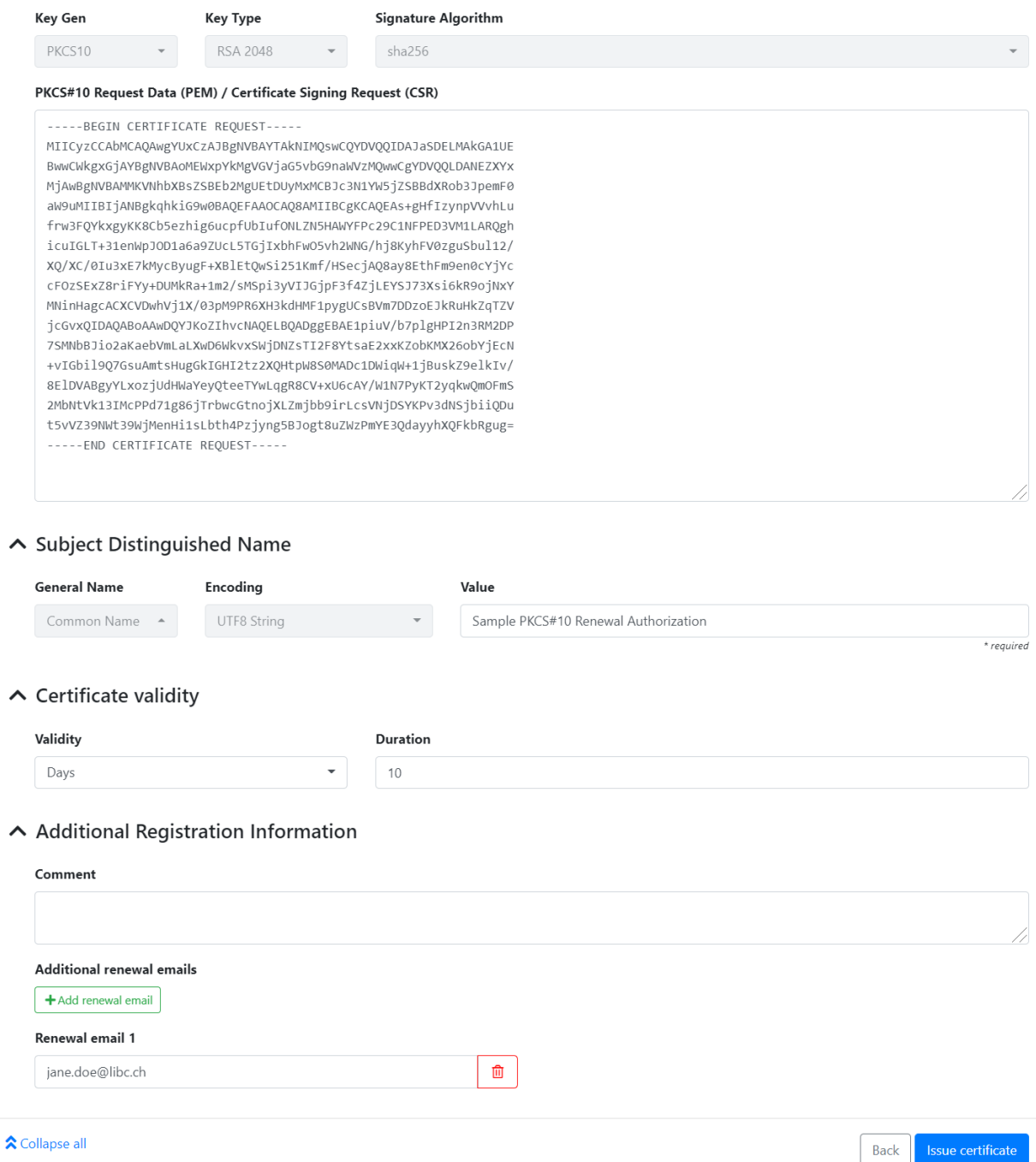

The holder of the email address for the certificate receives a confirmation mail to his address. Upon confirmation he receives a specific download link where he can enter his PIN/password:

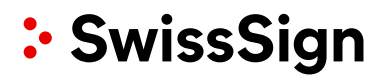

### 3.4.3 **Issuing PKCS#12**

<span id="page-15-0"></span>To issue certificate with server-side key generation (PKCS#12), you simply fill in all mandatory editable policy fields values on issuance page.

Note: When the key generation is PKCS#12 with PIN, the end user must provide the PKCS#12 protection PIN before key generation. This implies that the PKCS#12 private key cannot be escrowed and therefore not available for download to other recipients for recovery. An email with a link to set the PKCS#12 PIN is sent to the recipient (email in the SAN RFC822 extension of the certificate) for providing the information before issuing the certificate and associated key pair. Additionally, the PKCS#12 data is deleted after 3 months from the PKI database.

# **Self Service**

### Provide a pin for your PKCS#12 keypair.

Define private key password\*

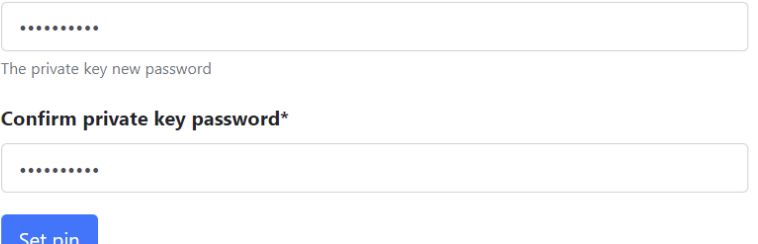

#### **3.4.4 Additional Registration Information**

<span id="page-16-0"></span>The additional registration information collects meta data about the certificate order. You can provide contextual information in the 'comment' text area. This information is added to the certificate order and can be consulted at a later time by other RA Operators. Comments for a certificate order can also be added at a later time.

#### **Comment text area**

This is always active and allows you to attach comments to your certificate. These comments are then displayed when users go to the certificate's details page.

∧ Additional Registration Information

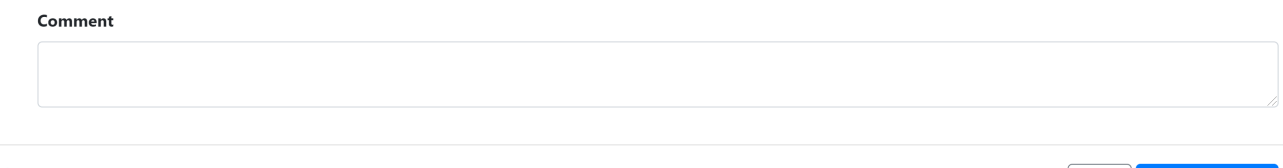

#### <span id="page-16-1"></span>**★** Collapse all

#### **3.4.5 Additional renewal emails**

This is displayed when a renewal rule is assigned to the policy instance. Email addresses in this list receive renewal notifications. It is possible that your issued certificate does not contain any email address in the Subject Alternative Name (RFC822). Use the 'Additional renewal email' fields to include recipients you want to inform about certificate renewal. RA Operators receive renewal notifications, if requested.

∧ Additional Registration Information

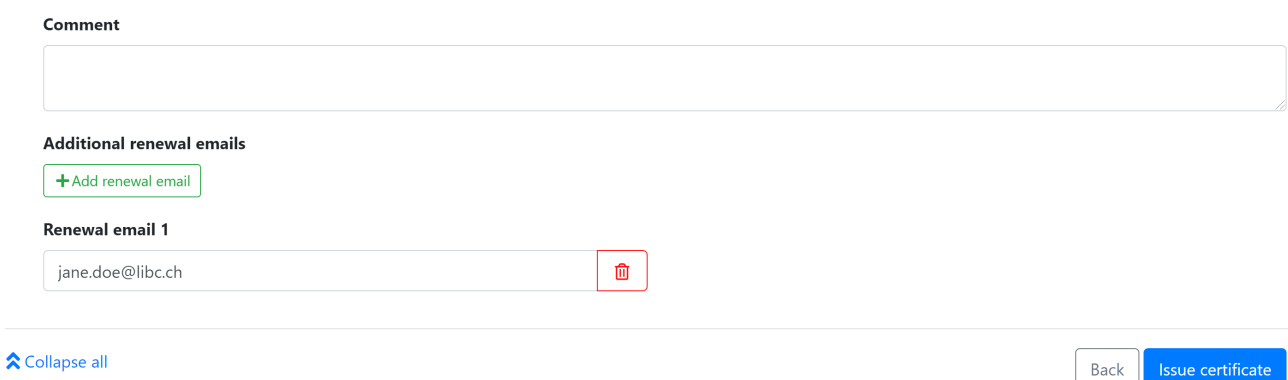

**Back** 

Issue certificate

### **3.4.6 Certificate Publication**

<span id="page-17-0"></span>Only for S/MIME certificates: When LDAP publication of the certificate is enabled on the certificate policy, you have the option to enable or disable the publication of the issued certificate in the LDAP. The information for accessing the LDAP is provided by SwissSign.

When enabled, the issued certificate is published to the LDAP and removed from the LDAP when revoked.

∧ Certificate Publication

Dublish certificate

### **Orders and Certificates**

<span id="page-18-0"></span>Every certificate issuance request creates a certificate order. The certificate order is identified by a unique Id in the form a UUID prefixed with 'ord-'.

Example: ord-4068d5fe-feab-4c15-a1f2-a0cdd9268320

The certificate issuance process sets the certificate order into different status depending on the processing stage.

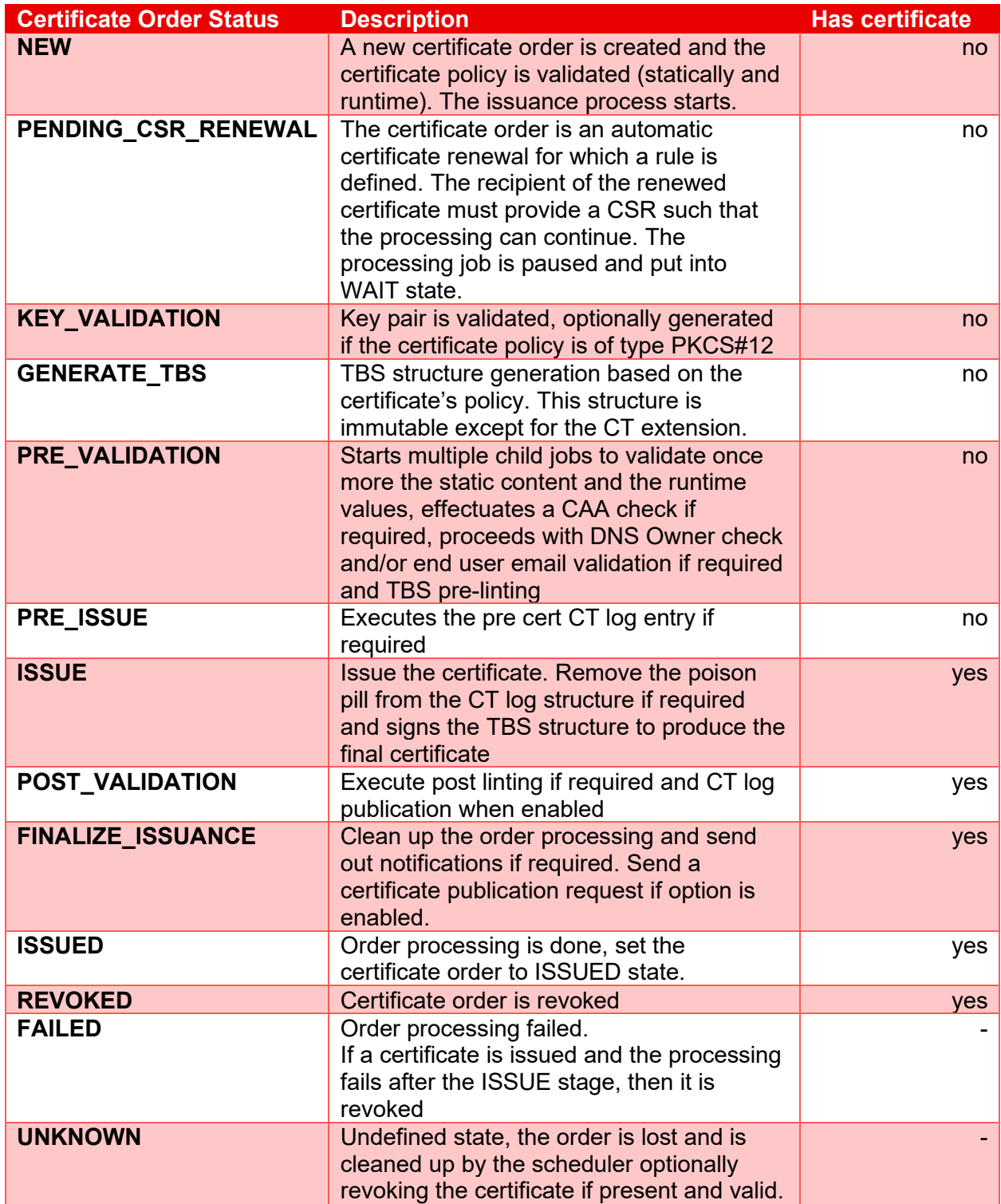

The orders and certificates page list all certificates and orders associated to your clients. The search section at the top of the page allows you to filter the list.

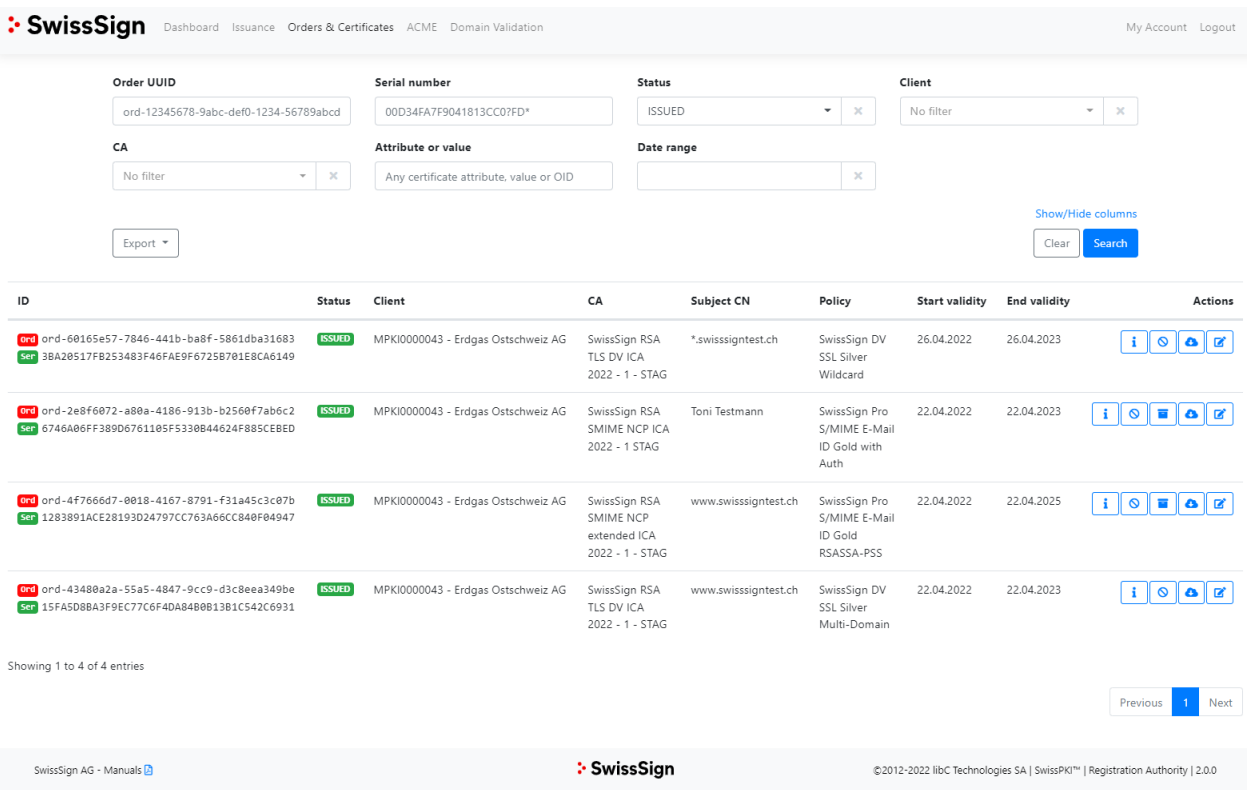

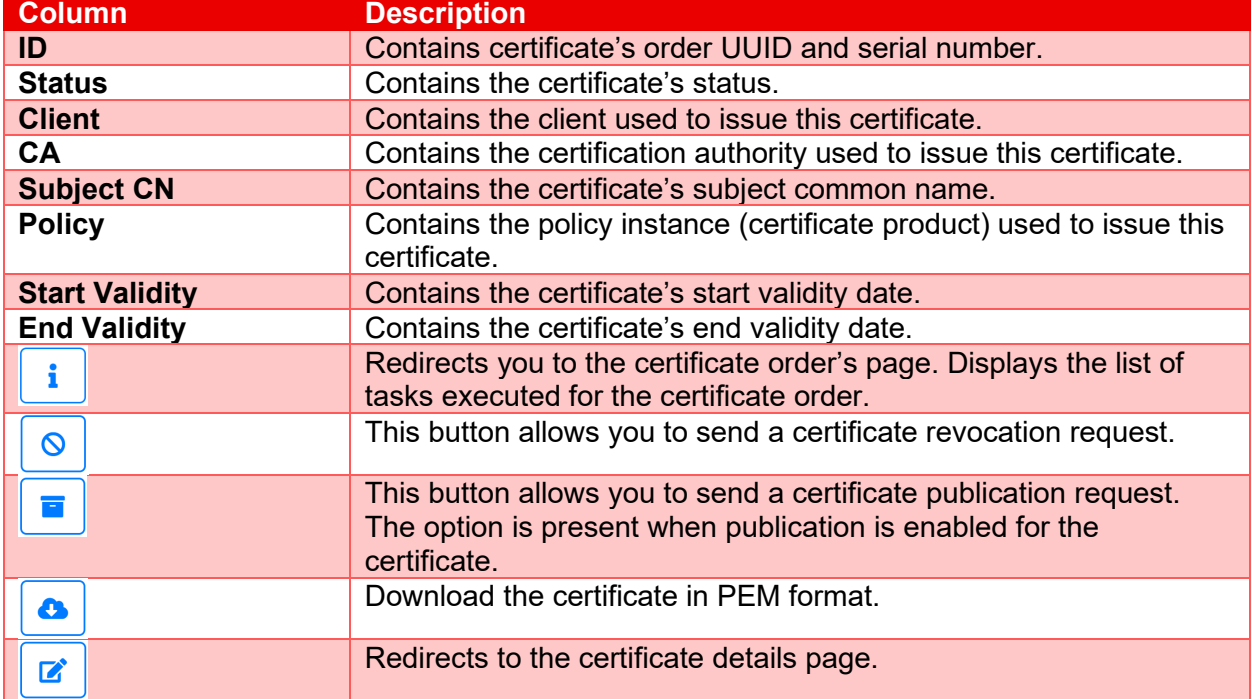

### **3.5.1 Certificate Order Details**

<span id="page-20-0"></span>The certificate order details page is divided in two sections:

- 1. Issued certificate
- 2. Associated order processing tasks and their respective status

### **3.5.1.1Issued Certificate**

This section contains the certificate associated to the order. The order must be status ISSUED.

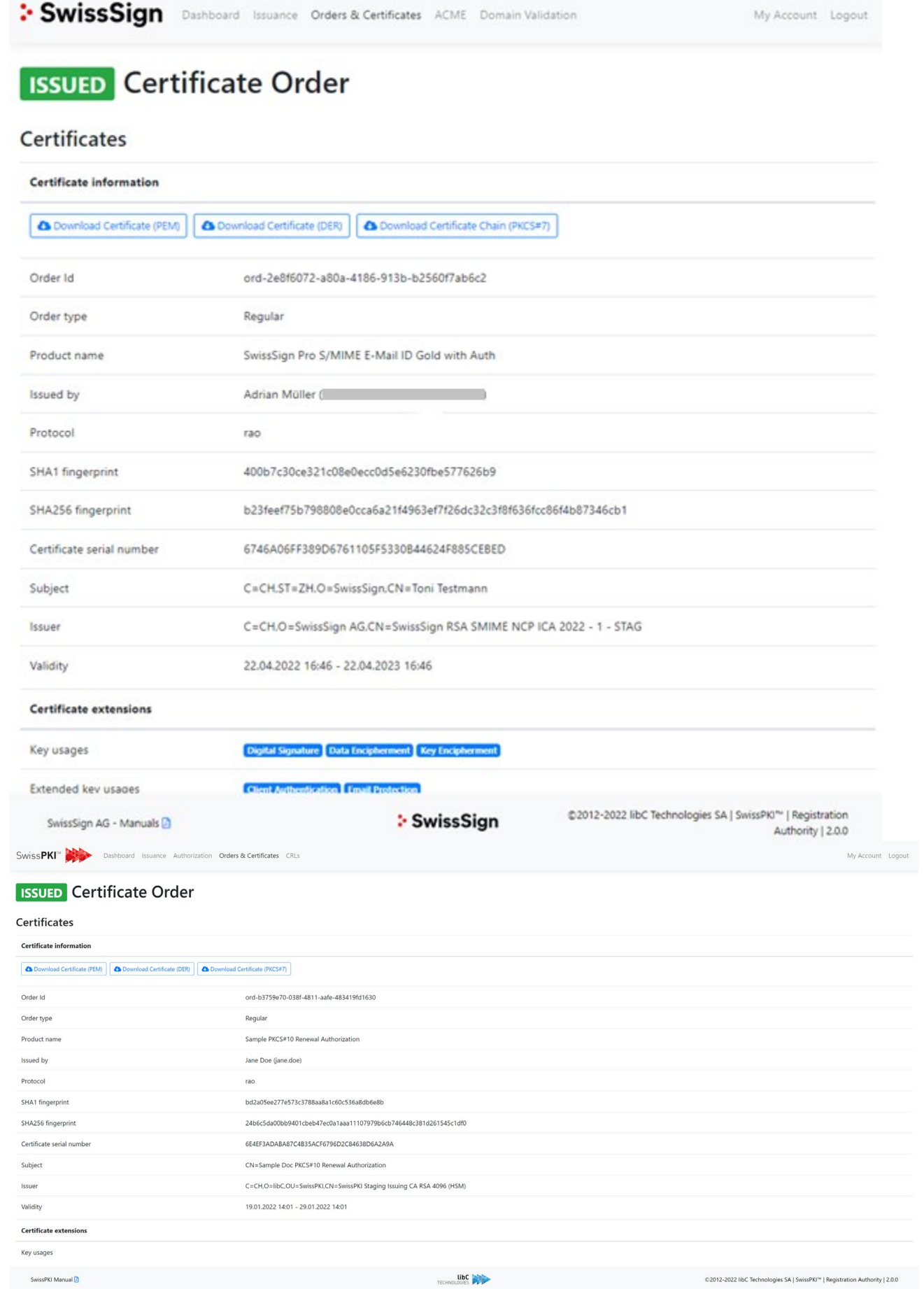

## **3.5.1.2Certificate Order Processing Tasks**

# $\mathbf{i}$

The jobs (order processing tasks) section lists the jobs executed for this order with their respective state. The data of each job can be accessed individually by clicking on the button located in the action column of the table.

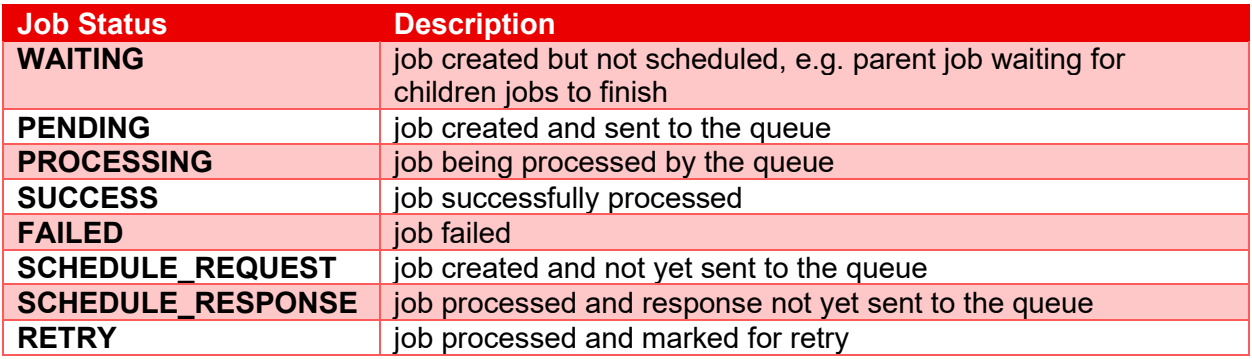

The list of jobs and respective status executed during the order processing

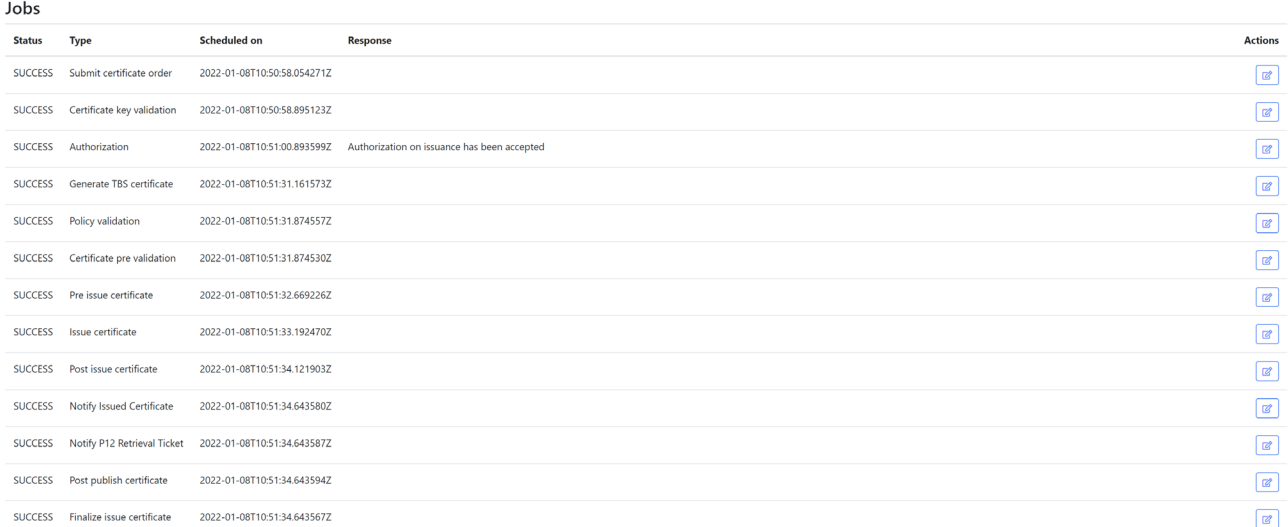

If the order processing sends email notification to recipients, the list of sent notification is displayed below the jobs. As an RA Operator, you have the option to resend the notification if the SMTP server or SMTP relay did not deliver the email to the recipient.

#### Emails

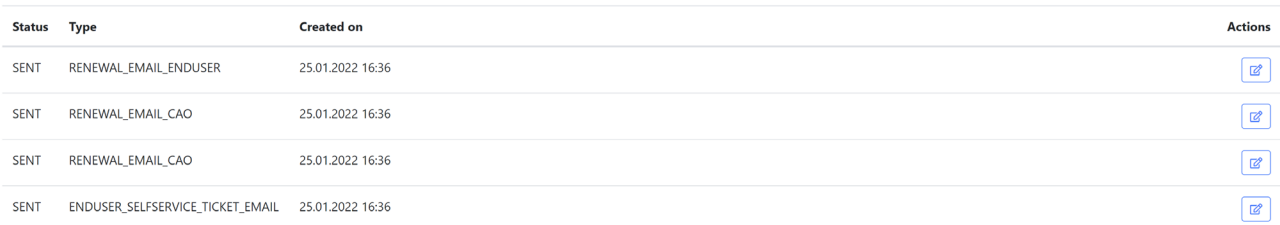

### **3.5.2 Revoke Certificate**

<span id="page-24-0"></span>You revoke a certificate clicking on the revoke button located in the actions column of the orders and certificates table. After you click the button, a popup dialog will ask you to confirm the action. By default, the reason of revocation will be set to "Unspecified". More information to all different revocation reasons can be found in our [Subscriber Agreement](https://repository.swisssign.com/SubscriberAgreement.pdf) in Annex A.

Are you sure, you want to revoke the certificate with serial no. 205C8D49A17C6EA97D71C34F3903945025050D77?

#### **Reason for revocation**

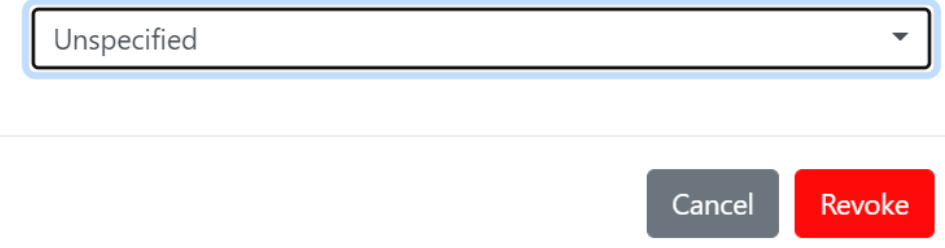

Confirm the certificate revocation by clicking on the yes button. Note that the revocation action sends a request to the CA and may trigger an authorization if a rule is defined for the selected certificate. Once revoked, the revocation action button is unavailable.

### **3.5.3 Publish Certificate**

<span id="page-25-0"></span>Publishing a certificate is done by clicking on the publish button located in the action column of the orders and certificates table. Once you clicked the button, a popup dialog will ask you to confirm the certificate publication.

Note that the publication action is available when the publication to LDAP is enabled for the selected certificate and permission is granted.

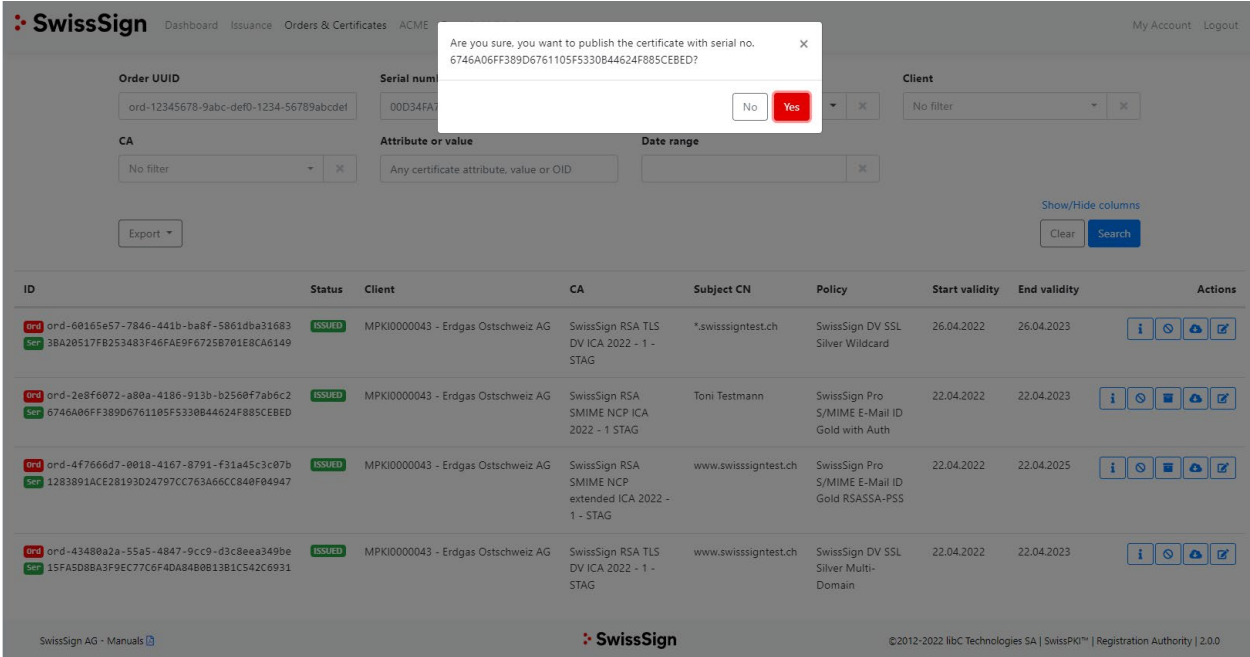

### **3.5.4 Certificate Information**

<span id="page-26-0"></span>By clicking on the edit button located in the action column of the orders and certificates table, you are redirected to the certificate details page. From the left menu, you access certificate information related to:

- Certificate details with download options
- Certificate renewal information
- Certificate registration documents
- Certificate key reminder recipients
- Certificate authorization rules
- Certificate comments

### **3.5.4.1Certificate Details**

The certificate details view allows you to download the certificates in its various format (PEM, DER and PKCS#7). General certificate information related to the certificate order and certificate fingerprints are also displayed.

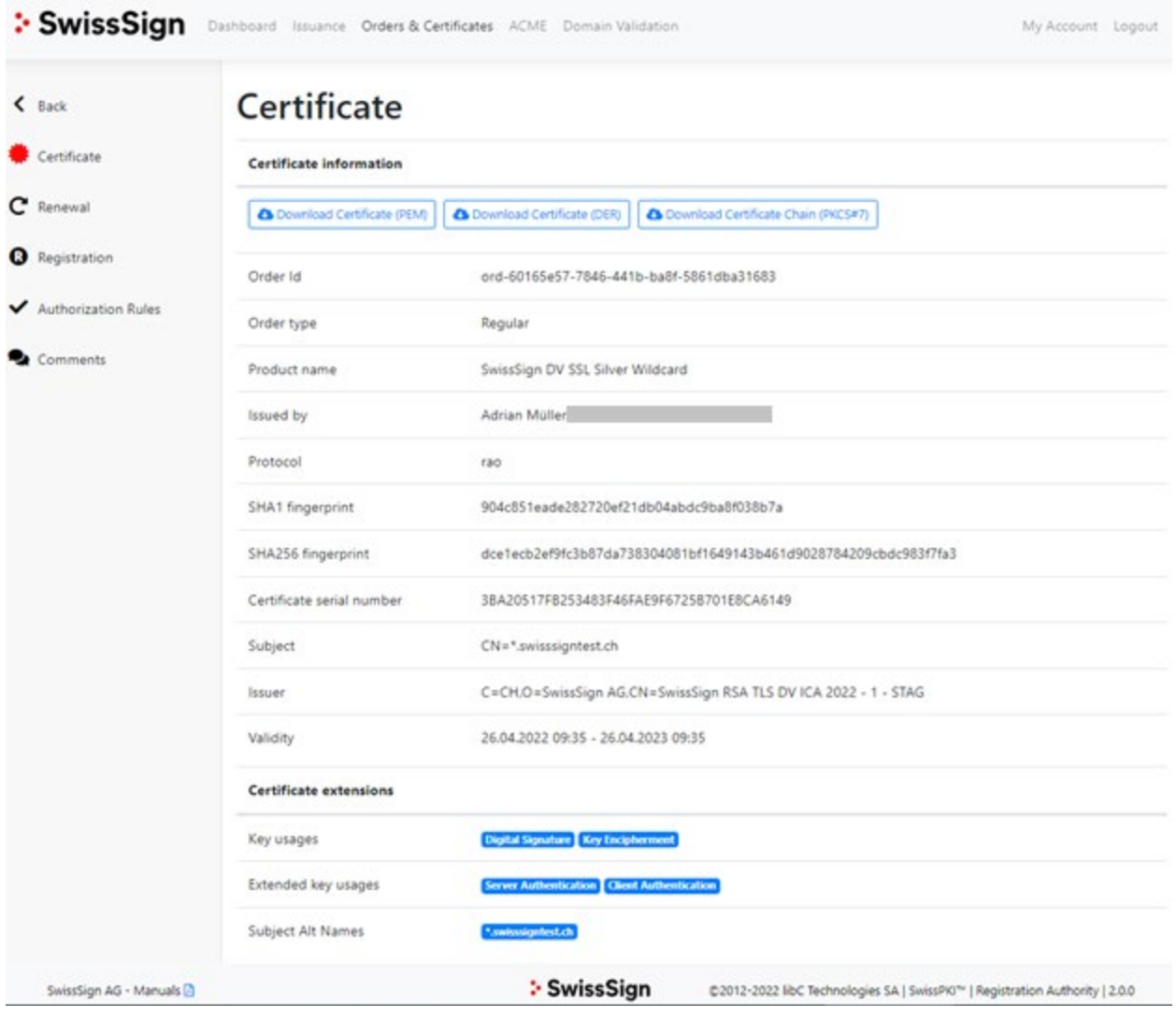

### **3.5.4.2Certificate Renewal**

If an automatic certificate renewal rule is defined for the selected certificate you will find information with respect to:

- **1.** Renewal information Information about the certificate's order identifier, renewal status and optional renewal date
- 2. Renewal Rule Information Information about the details of the renewal rule associated to the certificate:
	- renewal rule name
	- automatic/manual renewal
	- number of allowed renewals
	- number of days the renewal is executed before expiration of the certificate
	- if a revocation occurs after the certificate is successfully renewed
- 3. List of preceding certificates (renewed) You can navigate between previous/next certificate orders using the previous/next buttons or jump to the previous certificates by clicking on the certificate's serial number
- 4. List of additional renewal emails The additional list of renewal emails addresses to which renewal notifications are sent. These are useful for certificates without SAN RFC822 that still require notifications to be sent to other recipients.

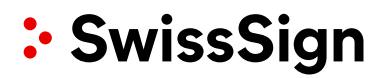

# Renewal | 'Auto Renewal P12'

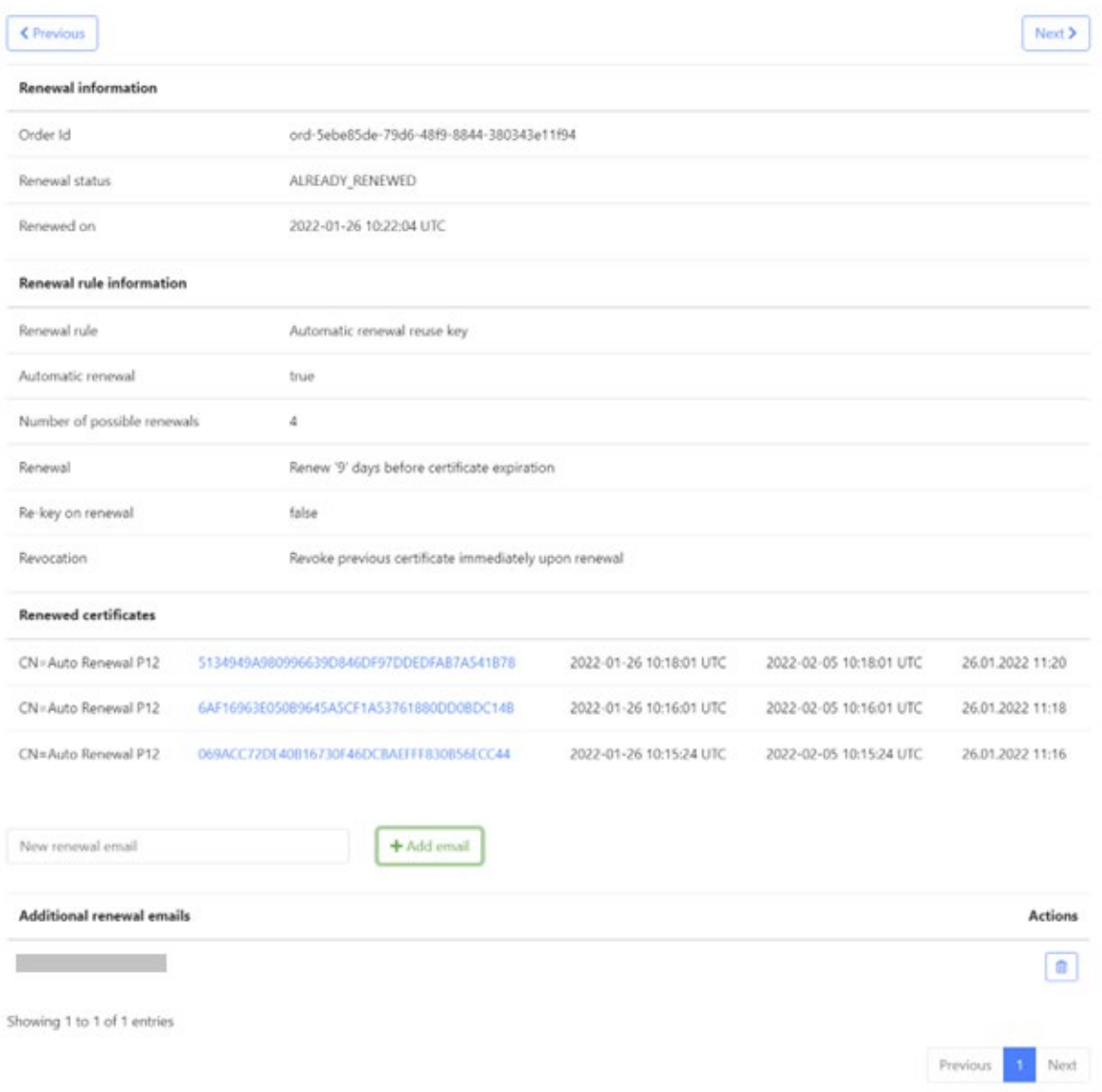

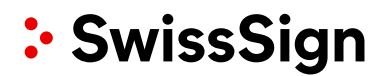

### **3.5.4.3Certificate Publication**

If the certificate is associated with one or several publishers, information about certificate publications can be found on this page. Every publication event concerning the certificate will be listed here and the option to un-publish will be available as well.

After clicking the edit button for a certificate, you wish to inspect you have the possibility to see the publication status and unpublish the certificate if required.

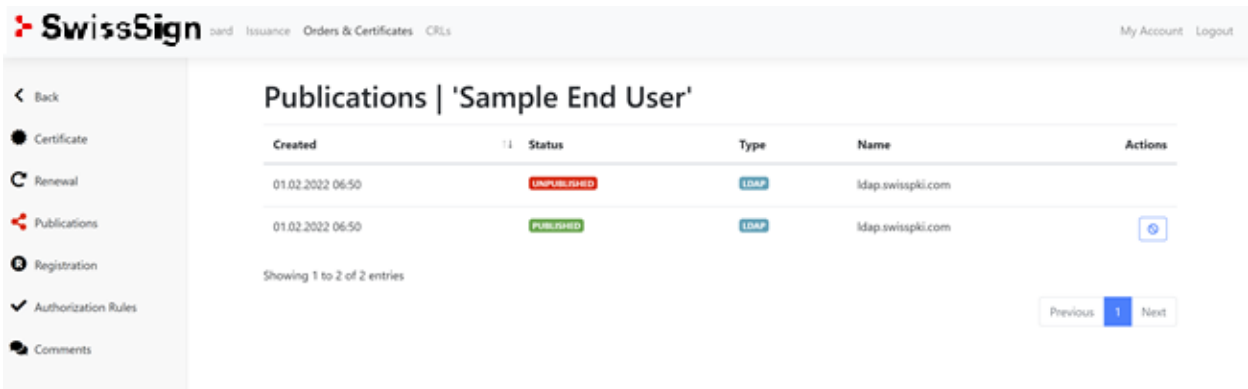

#### **3.5.4.4Comments**

The certificate details' comments tab displays the list of all comments made on this certificate. You can add a new comment by using the text area located at the top of the page and clicking on the create button.

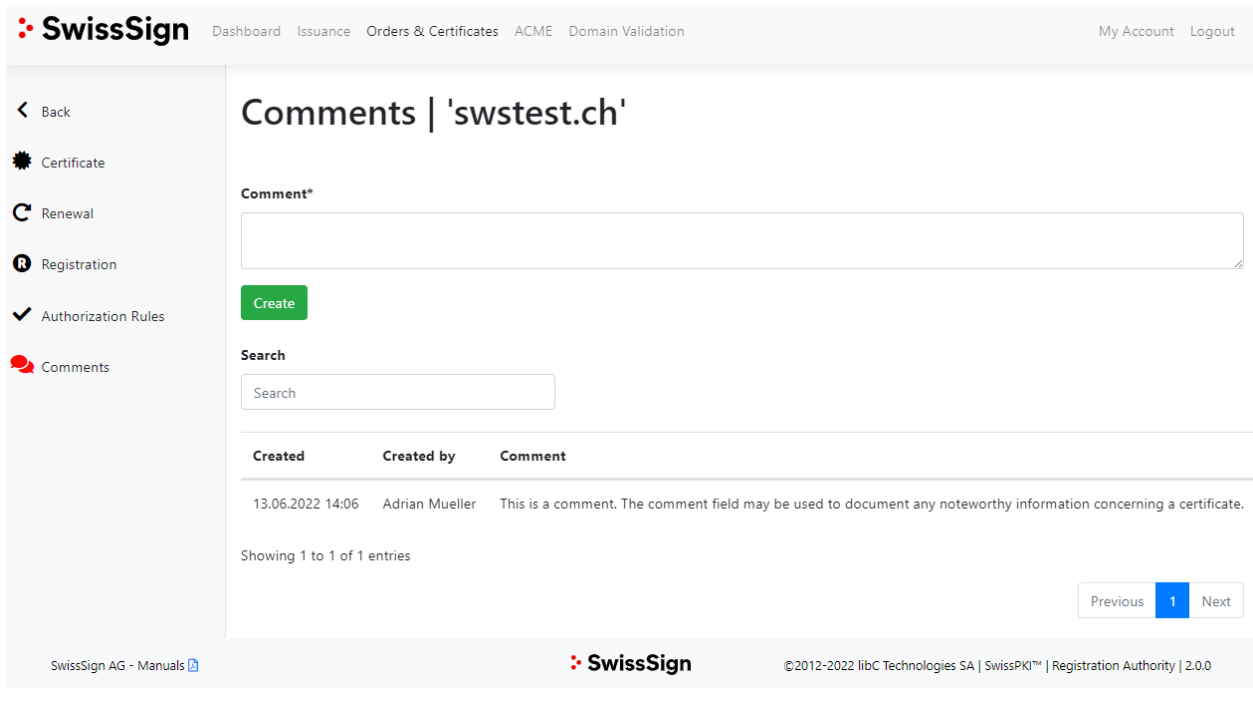

## **3.6 ACME**

<span id="page-30-0"></span>As an RA Operator you have the option to issue certificates through the ACME protocol (typically used for automatic \*nix server enrolment) and you are allowed to access the ACME section.

The section provides you with information about the enrolled domain names, the protocol used for enrollment (dns-01 or http-01), the validity of the ACME challenge tokens and the Client requesting the enrollment.

Please note: The issuance of SSL/TLS *wildcard* certificates (issued to FQDNs with a leading asterisk, e.g. *\*.example.com*) is NOT possible with the ACME protocol enabled. Regulatory requirements forbid the ACME protocol for wildcard certificates.

- When relying on ACME any client software compliant to this standard may be used. However, recommended and tested open source client application is the Certbot client (ACME Client from Red Hat Enterprise Linux) and
- For Microsoft Internet Information Server (IIS) you may also use the ACMESharp client.

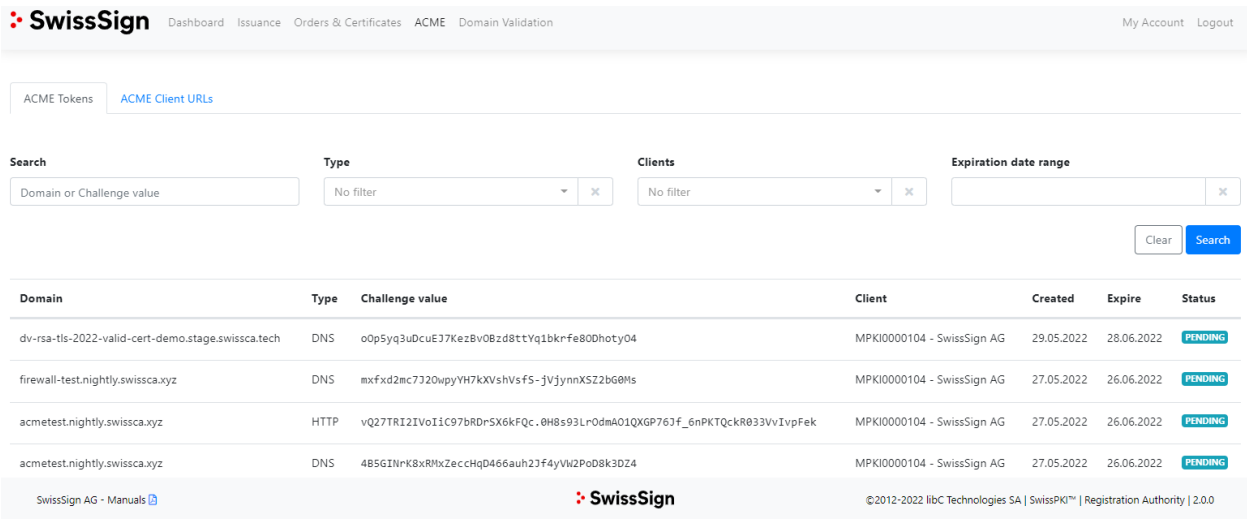

<span id="page-30-1"></span>Note that certificates issued through ACME protocol are searchable in the 'Orders and Certificates'.

### **Domain validation**

### **3.7.1 DNS pre validation**

<span id="page-31-1"></span><span id="page-31-0"></span>For policy templates that have a "DNS owner rule", domain names must be validated during issuance of the certificate. To make it easier for the client, he has the option to pre-validate a domain (usually the client validates his base(?) domain) so that he is able to issue certificates for that domain + subdomains without the need to validate every certificate request individually

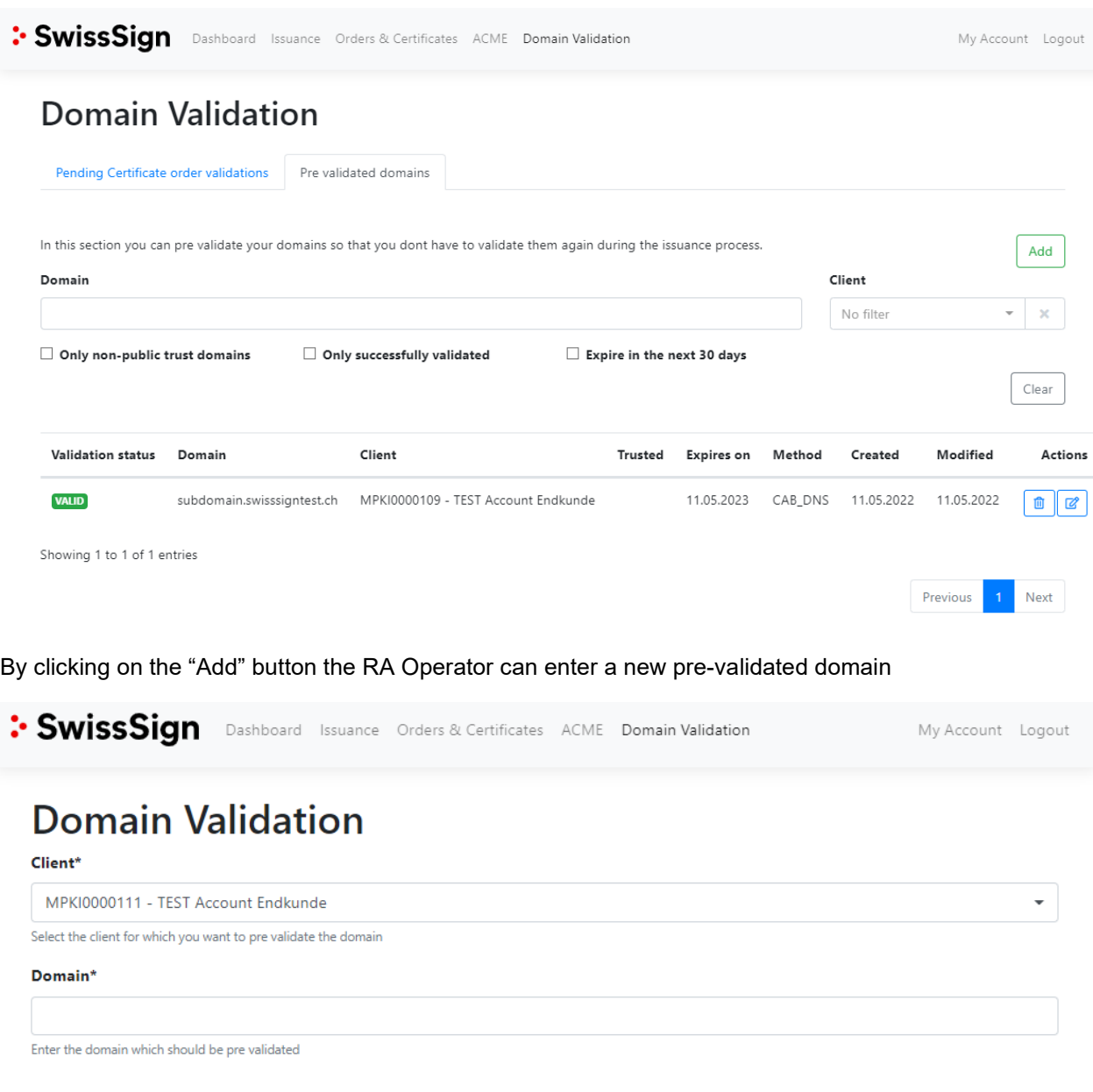

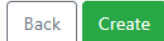

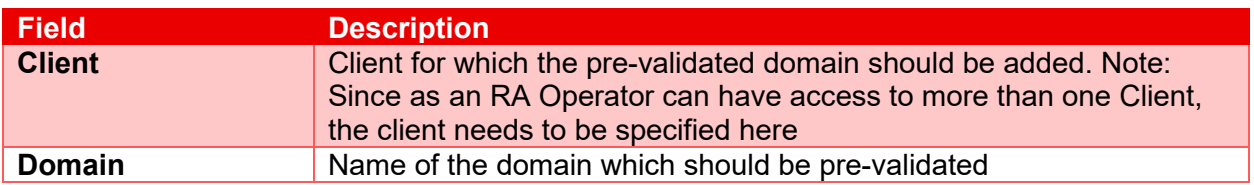

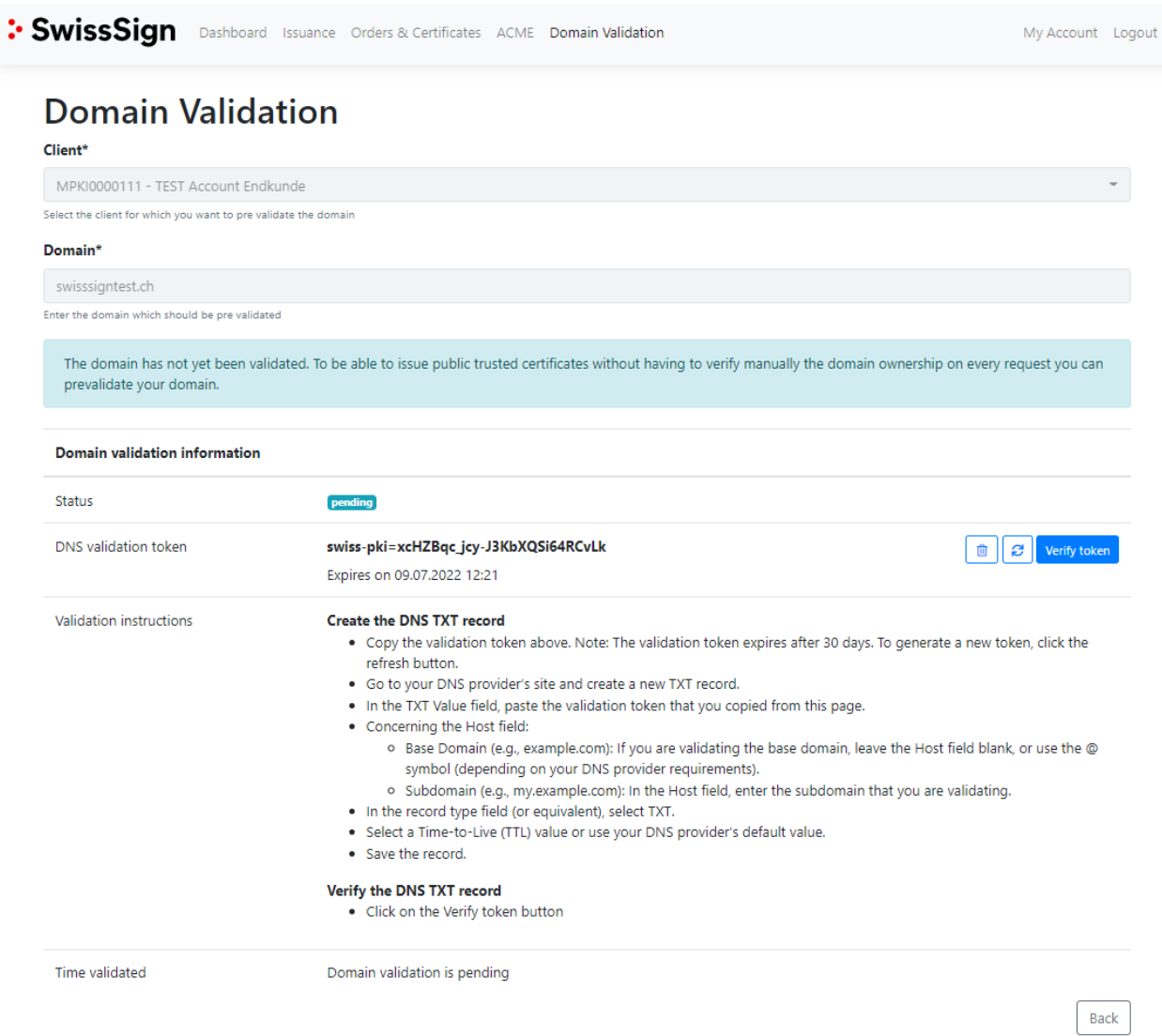

For public trust DNS Owner check, copy the DNS challenge token to the DNS server as defined in the instructions displayed on the page. As an operator, you can optionally manually validate the DNS entry by clicking on 'Validate domain ownership'.

Click on 'Generate new validation token' to generate a new challenge. Follow the instructions displayed on the screen for the domain you created. The token is valid 30 days. After this period a new token must be generated.

### **3.7.2 Pending certificate order validation**

<span id="page-33-0"></span>In this section the RA Operator can see an overview of pending domain validations for his certificate orders. To see the validation details, click on the Edit button.

## Domain Validation

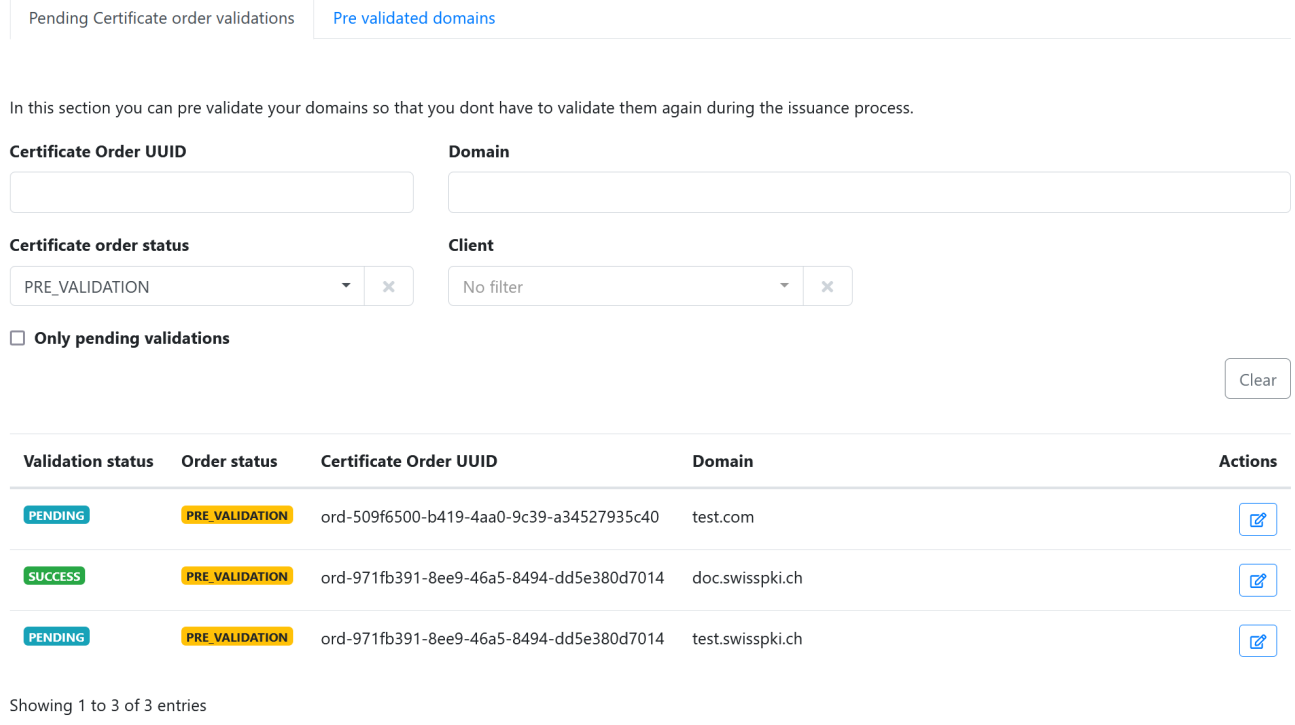

The edit screen displays the validation methods and tokens which can be used to validate the domain. After setting the proper secrets in the DNS or on the webserver, the domain can be validated manually using the action on the right side of the table.

Alternatively, the domain owner check is performed once per hour automatically using a background job. The domain validation must be done within 30 days.

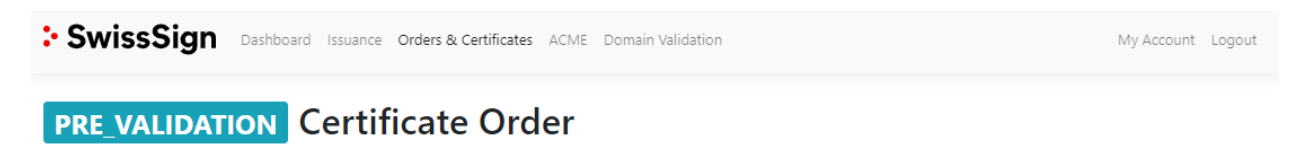

#### **Domain validations**

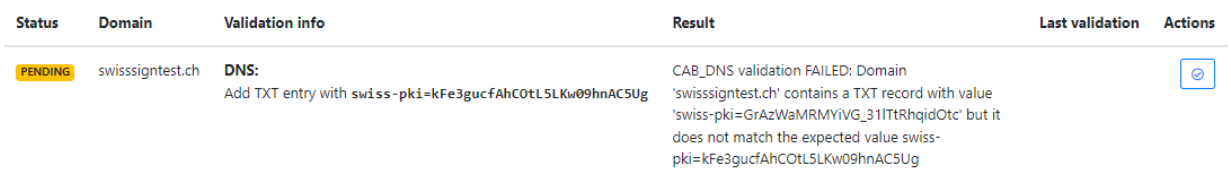

Previous

Next

### **3.8 Account**

### **3.8.1 Account details**

<span id="page-34-2"></span><span id="page-34-1"></span><span id="page-34-0"></span>This page allows you to review your account details. The following fields are available:

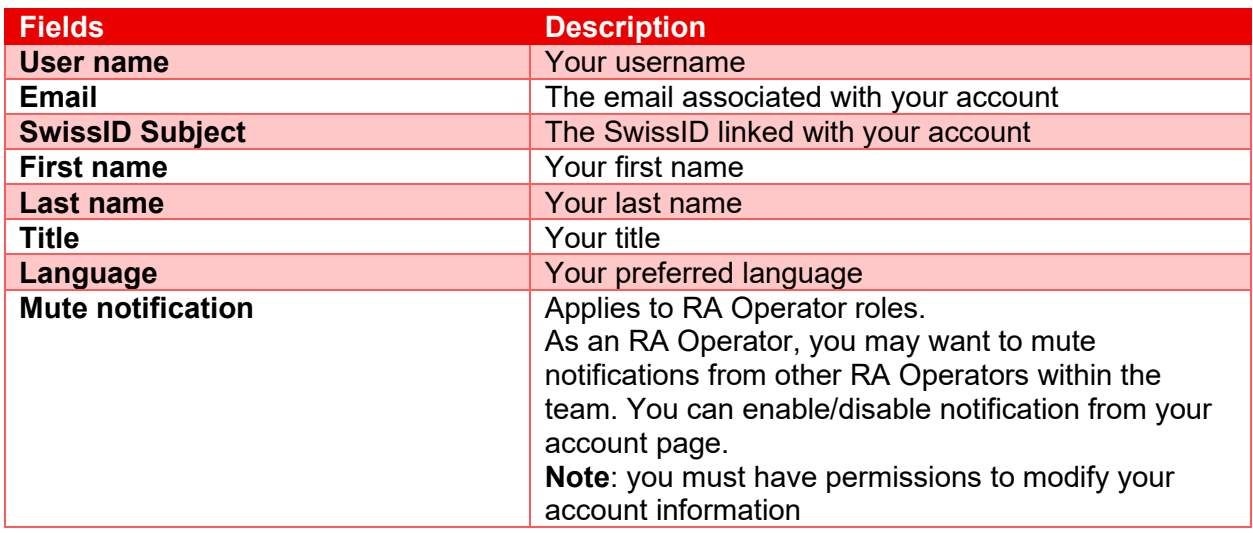

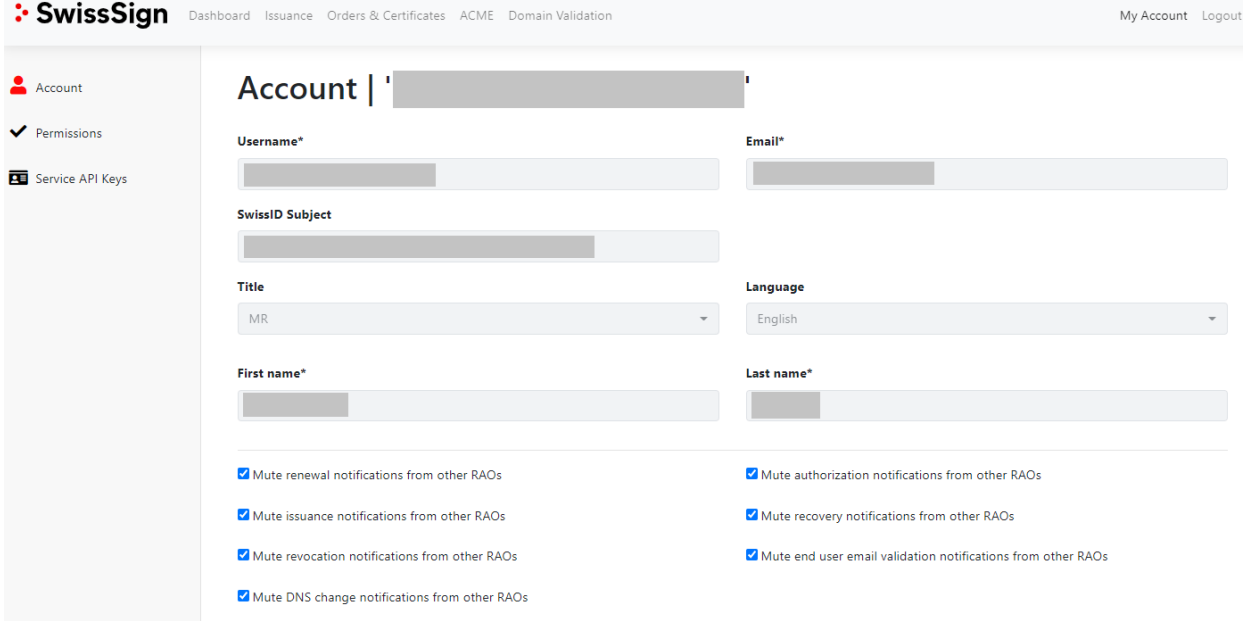

## **3.8.2 Account Permissions**

<span id="page-35-0"></span>The account permissions display the permissions per assigned roles to your user account. Select the roles from the 'Role' drop down to display the assigned permissions. You cannot edit your own permissions/roles.

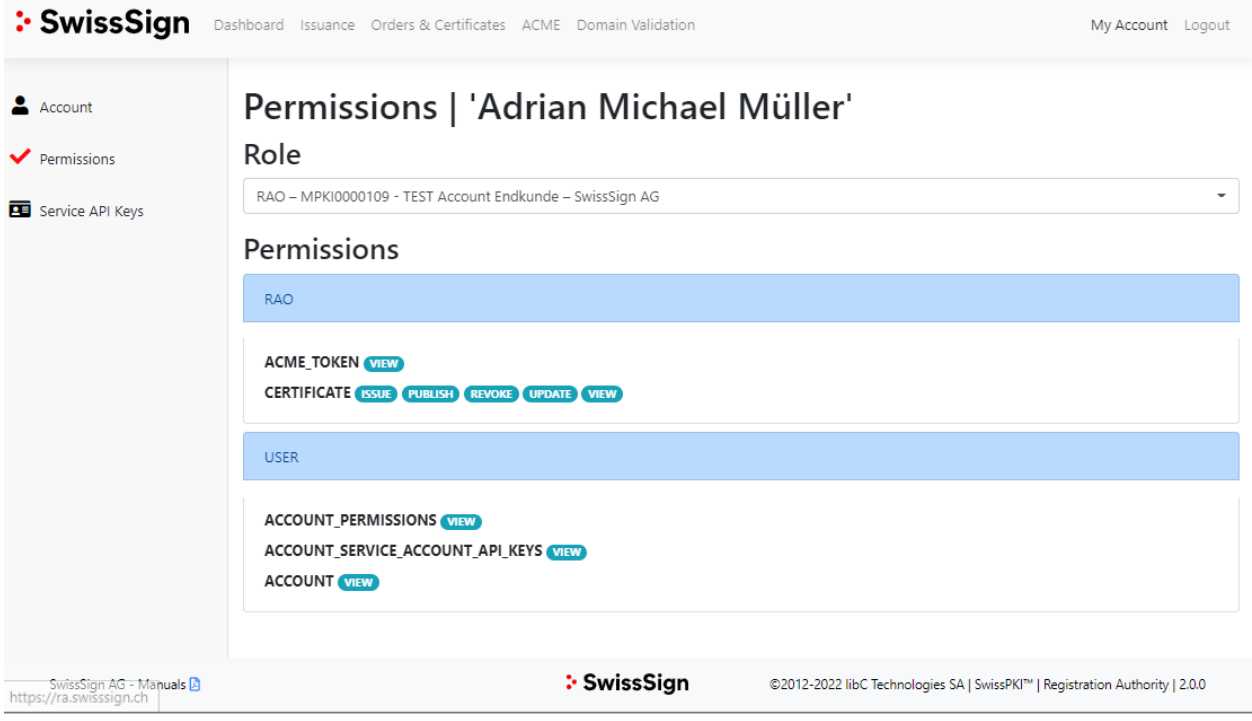

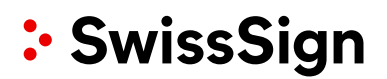

### **3.8.3 Service API Keys**

<span id="page-36-0"></span>The service API key is shown under the according menu. The Service API key is used for the authentication of an automatic client which accesses the system over the RA API. The Service API Key is automatically generated for a Managed PKI.

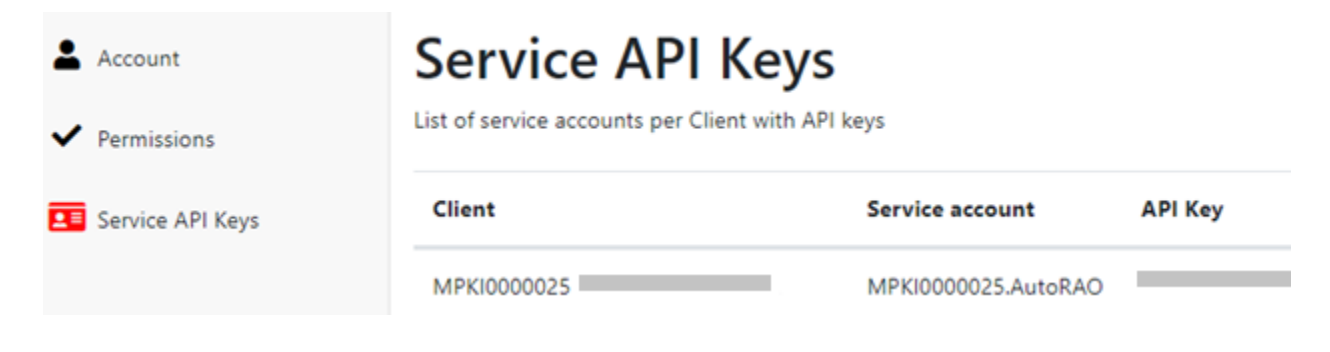

Upon request the API Service Key may be renewed.

## <span id="page-37-0"></span>**4 RA API**

SwissSign CA offers an OpenAPI specification for automating and integrating your MPKI with your services.

<span id="page-37-1"></span>The RA API enables you to register, revoke and search certificates as well as authorize registration requests. The URL to the service is provided by SwissSign.

### **Roles and Permissions**

For a given user and role using the client API, the same Roles and Permissions apply as the ones specified in the user interface. That is, if a given user and role is authorized to fulfil a READ operation via the Web UI, then the same operation is accessible through the generated client API. If a DELETE permission is withdrawn from a specific user and role for a specific operation, then the DELETE permission is correspondingly withdrawn from the client API operation.

In order to obtain an API Key, the user role must at least have the permissions *ACCOUNT\_API\_KEY* View and Create associated to its user account for the specified role. Additionally, the Update and Delete permissions enable the user to renew and/or delete its API Keys.

If the user role has no *ACCOUNT\_API\_KEY* permission enabled, it is still possible to issue an API Key to this particular user by a higher role if permission is granted.

<span id="page-37-2"></span>Additionally, if a user is of type *SERVICE ACCOUNT*, then the user can use the API but not log in to the Web UI.

### **4.2 Service API Key**

In order to use the API, a user must obtain an API Key.

A user with multiple MPKI accesses has multiple API Keys.

<span id="page-37-3"></span>The API Key is an auto generated 64 bytes shared secret using digit, alpha, upper and lowercase and is used on the client side (API) to generate a signed (HMAC-256) JW Token.

### **4.2.1 API Key Rollover**

Generated API Keys are immediately available to the client and have no expiration date and time set. Deleting an API Key prevents immediately access to the Web Services. Therefore, the deletion can only be performed by SwissSign.

<span id="page-37-4"></span>When an API Key is updated, a new API Key is generated and the previous API Key is valid for another 7 days. The user has maximum 7 days to replace the API Key on its deployment (client configuration)

### **Authentication**

<span id="page-37-5"></span>Generate a JW Token (JWT) and signing it with the API Key using HMAC256 as 'text/plain'. By default, a JW Token is valid for 8 hours.

### **4.3.1 JWT Generation**

The JWT must include:

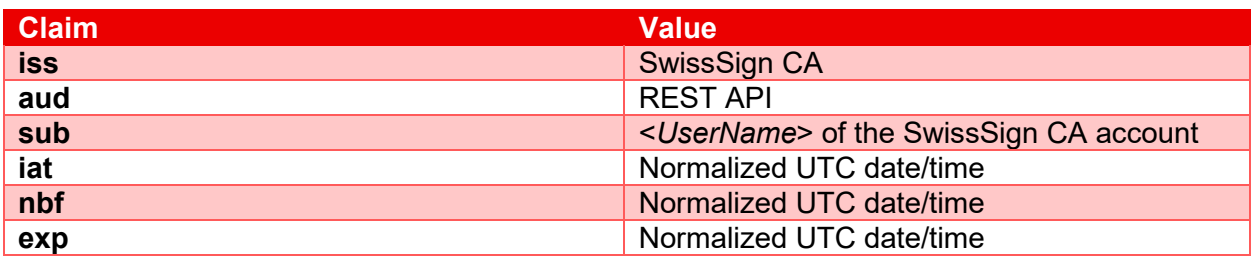

### **4.3.2 HTTP Request**

<span id="page-38-0"></span>Using HTTP requests to access the SwissSign CA web services, include in each request the following HTTP header, where encoded JWT is the signed encoded token:

Authorization: Bearer <encoded JWT>

Using generated Java client API with the openapi-generator, set the encoded JWT as follows:

HttpBearerAuth bearerAuth = (HttpBearerAuth)defaultClient.getAuthentication("bearerAuth"); bearerAuth.setBearerToken("encoded JWT");

Each service request MUST include the JWT token. The PKI web services do not return a usable session cookie.

An SSL protected helper method is available to you for generating your JW Token: GET /pki/api/v2/jwt/:userName/:key

Where :userName is your user account and :key your user account API Key which is available from the Web UI under 'My Account' menu.

# <span id="page-38-1"></span>**5 CMC**

In order to perform certificate operations over the CMC (Certificate Management over CMS) interface according to IETF RFC 5272 you need a dedicated certificate for your CMC-client. The certificate is provided to you during the onboarding process and renewed on a periodic basis.

The URLs and parameters for using the CMC-interface are described in the Technical Specification CMC Interface which can be downloaded here: [https://www.swisssign.com/dam/jcr:8ff02777-a6b6-4872-8a6c-](https://www.swisssign.com/dam/jcr:8ff02777-a6b6-4872-8a6c-535d3cb2d565/CMCInterface_EN.pdf)[535d3cb2d565/CMCInterface\\_EN.pdf](https://www.swisssign.com/dam/jcr:8ff02777-a6b6-4872-8a6c-535d3cb2d565/CMCInterface_EN.pdf)

Please note: The CMC interface is deprecated and only used by existing customers.